# **スポーツガバナンスウェブサイト**

## **利用者マニュアル**

# **第 2.1 版**

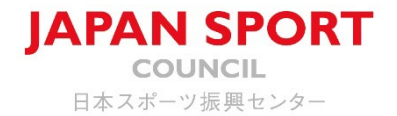

**改版履歴**

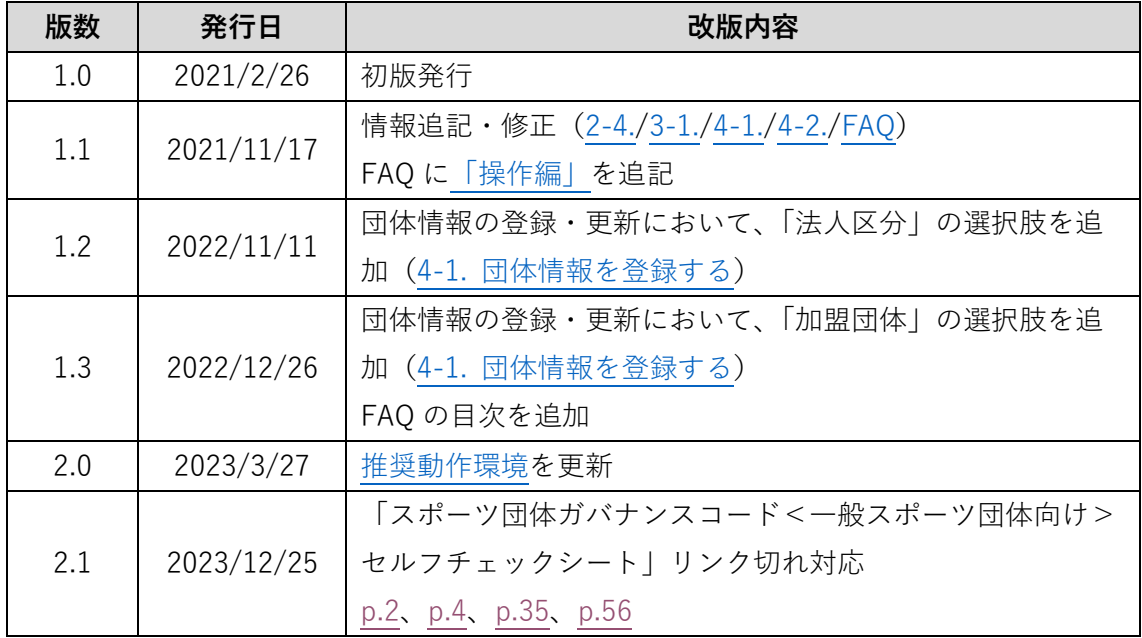

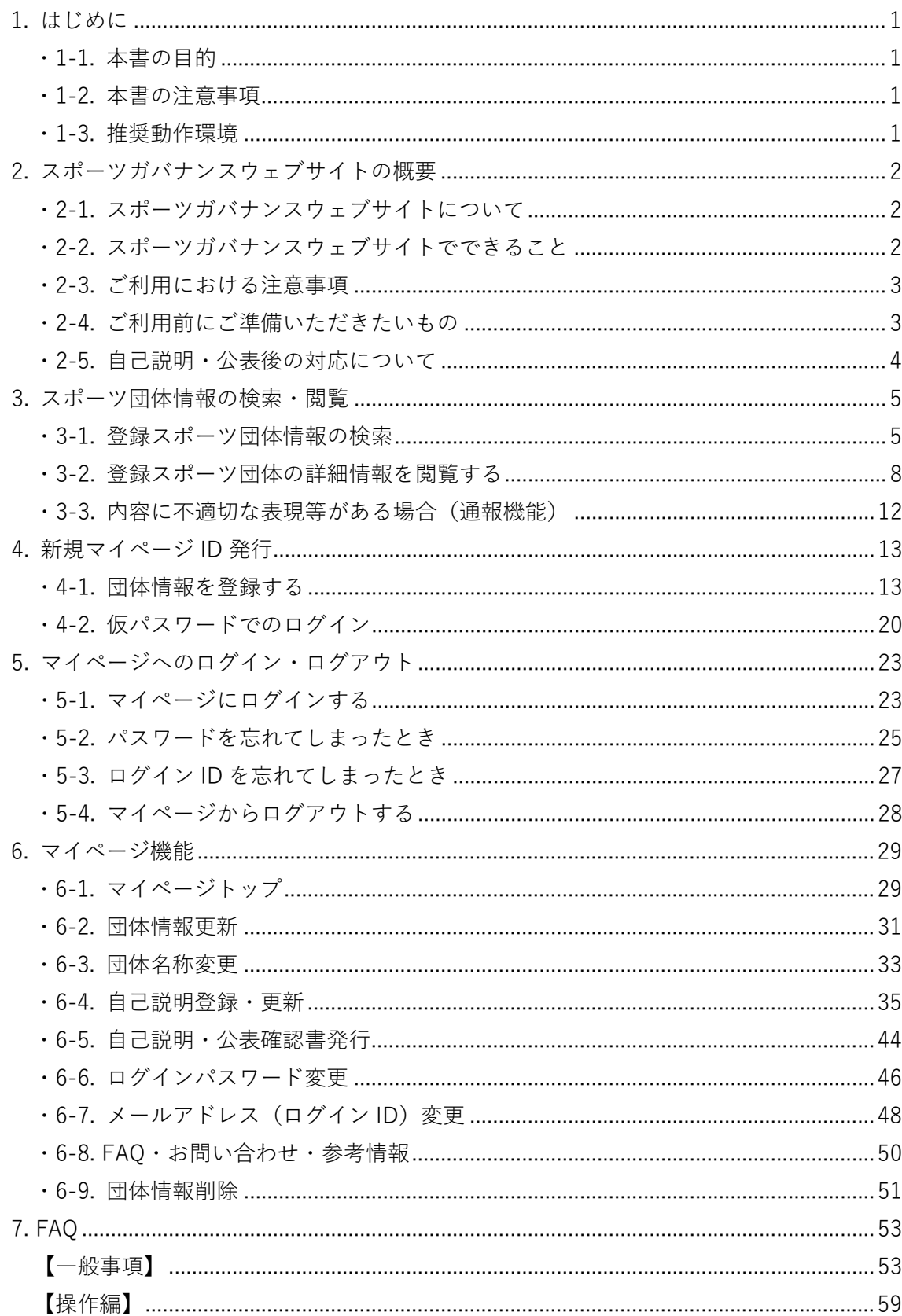

# 目次

# <span id="page-3-1"></span>**1. はじめに**

## <span id="page-3-2"></span>**・1-1. 本書の目的**

本書では[、独立行政法人日本スポーツ振興センター](https://www.jpnsport.go.jp/)2(以下、「JSC)という。)が設置·運 営する[、スポーツガバナンスウェブサイト](https://www.sg-web.jpnsport.go.jp/sgw/Top)図の基本的な操作方法について説明しています。 スマートフォンまたはタブレットをお使いの場合は、「クリック」を「タップ」と読み替え てください。

## <span id="page-3-3"></span>**・1-2. 本書の注意事項**

- (1) 本書の内容の一部または全部を無断転載することは禁止されています。
- (2) 本書の内容は将来予告なしに変更することがあります。
- (3) 本書の説明における画像は、 Google Chrome のキャプションを使用しています。 画像は説明のため、一部加工しております。お使いのブラウザによっては見え方が 異なる場合がありますので、予めご了承ください。
- (4) 本書は万全を期して作成しておりますが、万一不審な点や誤り、記載もれ等、お気 づきのことがありましたら[、お問合せフォーム](https://www.jpnsport.go.jp/corp/gyoumu/tabid/969/Default.aspx)図よりご連絡ください。

## <span id="page-3-0"></span>**・1-3. 推奨動作環境**

スポーツガバナンスウェブサイトのご利用にあたって、動作を保証している推奨環境は以 下の通りです。(2023 年 3 月現在)

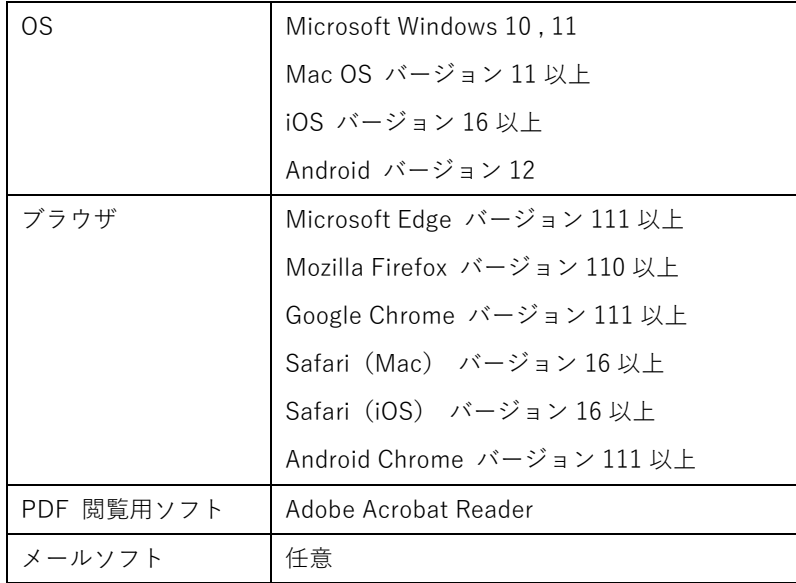

# <span id="page-4-1"></span>**2. スポーツガバナンスウェブサイトの概要**

## <span id="page-4-2"></span>**・2-1. スポーツガバナンスウェブサイトについて**

2019 (令和元)年8月、スポーツ庁[は一般スポーツ団体向けの「スポーツ団体ガバナンス](https://www.mext.go.jp/sports/b_menu/sports/mcatetop10/list/detail/1420888.htm) [コード」](https://www.mext.go.jp/sports/b_menu/sports/mcatetop10/list/detail/1420888.htm)図を公表しました。2019 (令和元) 年9月12[日付のスポーツ庁長官メッセージ](https://www.mext.go.jp/sports/b_menu/choukan/detail/1421062.htm)図 にもありますように、各一般スポーツ団体 $\pm 1$ は、2020 (令和 2)年秋以降、同ガバナンスコ ードへの遵守状況に関する自己説明及び公表に自主的に取り組むことが期待されています。 JSC では、スポーツ団体[が「スポーツ団体ガバナンスコード<一般スポーツ団体向け>」セ](https://www.mext.go.jp/sports/content/20231201-spt_kyosport-300001060_2.docx) [ルフチェックシート](https://www.mext.go.jp/sports/content/20231201-spt_kyosport-300001060_2.docx)図に基づく自己説明・公表を促進することを目的に、スポーツガバナン スウェブサイトを運営しています。

<span id="page-4-0"></span>スポーツガバナンスウェブサイトで公表される自己説明や各団体の情報は、誰もが閲覧・検 索可能な状態となり、スポーツ界全体の透明性向上に寄与することが期待されています。 スポーツ庁作成のガバナンスコードは強制力を有するものではありませんが、是非、趣旨を ご理解いただき、積極的に自団体の自己説明・公表を進めるようお願いいたします。

注1:「スポーツ団体ガバナンスコード<一般スポーツ団体向け>」の対象となる団体については[、スポー](https://www.mext.go.jp/sports/b_menu/sports/mcatetop10/list/1412105.htm) [ツ庁ホームページにある解説](https://www.mext.go.jp/sports/b_menu/sports/mcatetop10/list/1412105.htm)図をご確認ください。

## <span id="page-4-3"></span>**・2-2. スポーツガバナンスウェブサイトでできること**

### **(1)国内のスポーツ団体の情報を検索・閲覧する【[3-1.](#page-7-0) 及び [3-2.](#page-10-0) 参照】**

スポーツガバナンスウェブサイトに登録・公表されている国内スポーツ団体の情報を検索・ 閲覧することができます。

お住まいの地域にあるスポーツ団体の情報確認等にご活用ください。

#### **(2)団体情報を登録・公表する【4. [団体情報登録](#page-15-1) 及び 6. [マイページ機能](#page-31-0) 参照】**

マイページ登録を行い、自団体の基礎情報と、スポーツ団体ガバナンスコードへの遵守状況 に関する自己説明資料を作成・公表することができます。

ご利用にあたり必要なのはメールアドレスだけです。

マイページ登録後、24 時間 365 日いつでも団体情報の登録・更新・公表ができます。

#### **(3)自己説明・公表確認書を発行する【[6-5.](#page-46-0) 参照】**

スポーツガバナンスウェブサイトにおいて自己説明・公表を行った団体は、マイページから 「自己説明・公表確認書」を取得することができます。

スポーツ団体向けの各種公的支援制度の申請において同確認書の提出が求められる場合が ありますので、マイページからダウンロードしてご活用ください。

## <span id="page-5-1"></span>**・2-3. ご利用における注意事項**

- ・ スポーツガバナンスウェブサイトは、どなたでも無料でご利用いただけます。
- ・ ご利用される方[は利用規約](https://www.jpnsport.go.jp/corp/gyoumu/tabid/985/Default.aspx)図に同意いただく必要があります。利用規約に違反する使い 方はできません。
- ・ 登録・公表されている情報は、スポーツガバナンスウェブサイトの利用団体の責任にお いて作成されたものであり、JSC はその内容について責任を負うものではありません。
- ・ 但し、公序良俗に反する内容や利用規約に違反する使い方が認められる場合、JSC は該 当の団体の利用を停止いたします。
- ・ スポーツガバナンスウェブサイトの利用、あるいは利用できなかったことによる損害、 及び第三者による不正アクセス、虚偽の書き込み等によって利用者(検索・閲覧の場合 を含む)に生じた損害について、JSC はいかなる責任も負いません。

## <span id="page-5-0"></span>**・2-4. ご利用前にご準備いただきたいもの**

- (1) メールアドレス
	- ・ マイページ ID を作成するために必要です。
	- ・ 一つのマイページ ID に固有のメールアドレスが紐づけられます。一つのメールア ドレスを用いて複数のマイページ ID を作成することはできません。団体の代表ア ドレス等、複数人でチェックが可能なメールアドレスの登録を推奨します。
- (2) 団体基礎情報のデータ
	- ・ マイページ ID を新規発行する際、以下の情報をご登録いただきます。予めお手元 にご用意いただくと、作業がスムーズに行えます。

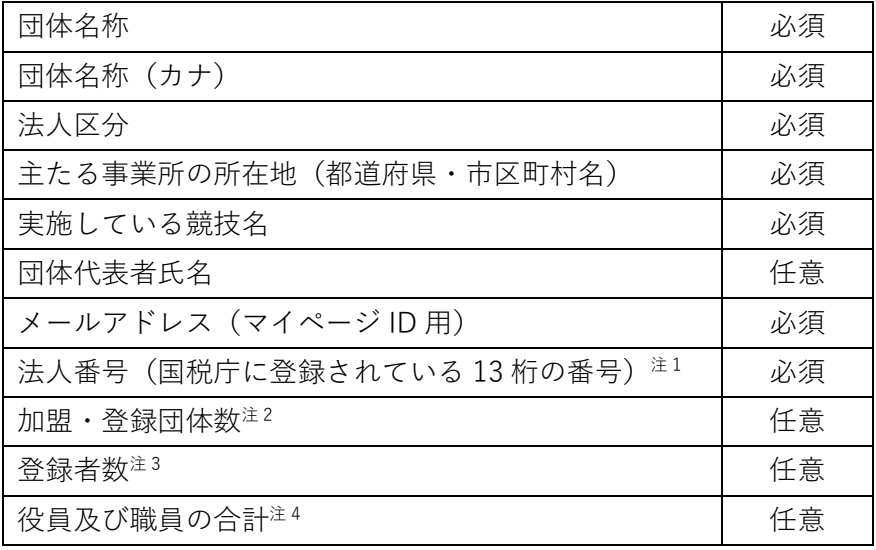

注 1:任意団体は登録不要。人格なき社団で法人番号をお持ちの場合はご記入ください。

注2:貴団体に加盟・登録されている団体数。

注 3:貴団体に登録されている競技者数。

注 4:貴団体の役員(理事、監事、評議員、社員、会員等)及び職員(常勤及び非常勤)の合計。

- <span id="page-6-0"></span>(3) 自己説明の内容
	- ・ スポーツ庁が公表してい[る「スポーツ団体ガバナンスコード<一般スポーツ団体](https://www.mext.go.jp/sports/content/20231201-spt_kyosport-300001060_2.docx) [向け>」セルフチェックシート](https://www.mext.go.jp/sports/content/20231201-spt_kyosport-300001060_2.docx) ■に基づく貴団体の自己説明を登録いただきます。
	- ・ 予め下書きをご準備いただいた上で作業をしていただくことをお勧めします。
	- ・ スポーツガバナンスウェブサイトでは、マイページにログイン後、画面遷移や入力 内容を保存せず 60 分経過すると、自動的にログアウトする仕様になっております。 マイページ上で自己説明を作成中、他の操作をせず 60 分経過した場合、自動ログ アウトとなり、せっかくご入力いただいた内容がクリアされてしまう場合もある のでご注意ください。
	- ・ スポーツガバナンスウェブサイトでは環境依存文字の使用ができません。また、 Microsoft Word 等の文章作成ソフトウェアの箇条書き機能等にも対応しておりま せんので、下書き作成の際はご留意ください。
	- ・ 団体名や代表者氏名等で環境依存文字のご使用を希望される場合は[、お問合せフ](https://www.jpnsport.go.jp/corp/gyoumu/tabid/969/Default.aspx) [ォーム](https://www.jpnsport.go.jp/corp/gyoumu/tabid/969/Default.aspx) より管理者までご連絡ください。

## <span id="page-6-1"></span>**・2-5. 自己説明・公表後の対応について**

- ・ ご登録いただく団体基礎情報及び自己説明の内容は、マイページにログインして、自己 説明の登録を完了するまで公表されません。
- ・ 公表後、団体基礎情報や自己説明の内容に変更が生じた場合、スポーツガバナンスウェ ブサイトの登録内容も更新していただきますようお願いいたします。
- ・ 自己説明は毎年見直しを行い、更新していただくようお願いいたします。
- ・ 自己説明の公表完了後、更新がない場合、12 カ月後、24 カ月後、36 カ月後のタイミン グでご登録いただいたメールアドレス (マイページ ID) にリマインダーメールが送信さ れます。
- ・ 自己説明の更新がなく 48 カ月経過した場合、ご登録いただいたメールアドレス(マイ ページ ID)にご登録内容を削除する勧告メールを送信します。その後、更新がない場合、 ご登録内容及びマイページ ID は自動的に削除されますので、予めご了承ください。

# <span id="page-7-1"></span>**3. スポーツ団体情報の検索・閲覧**

## <span id="page-7-0"></span>**・3-1. 登録スポーツ団体情報の検索**

スポーツガバナンスウェブサイトでは、登録・公表されている国内スポーツ団体の団体基礎 情報及び「スポーツ団体ガバナンスコード<一般スポーツ団体向け>」に基づく自己説明の 内容を検索・閲覧することができます。以下、トップ画面及び検索機能を解説します。 なお、検索が実行されていない状態では、最終更新日時順に登録団体が表示されます。

トップ画面 URL: <https://www.sg-web.jpnsport.go.jp/sgw/Top>図

### **<トップページ(PC)>**

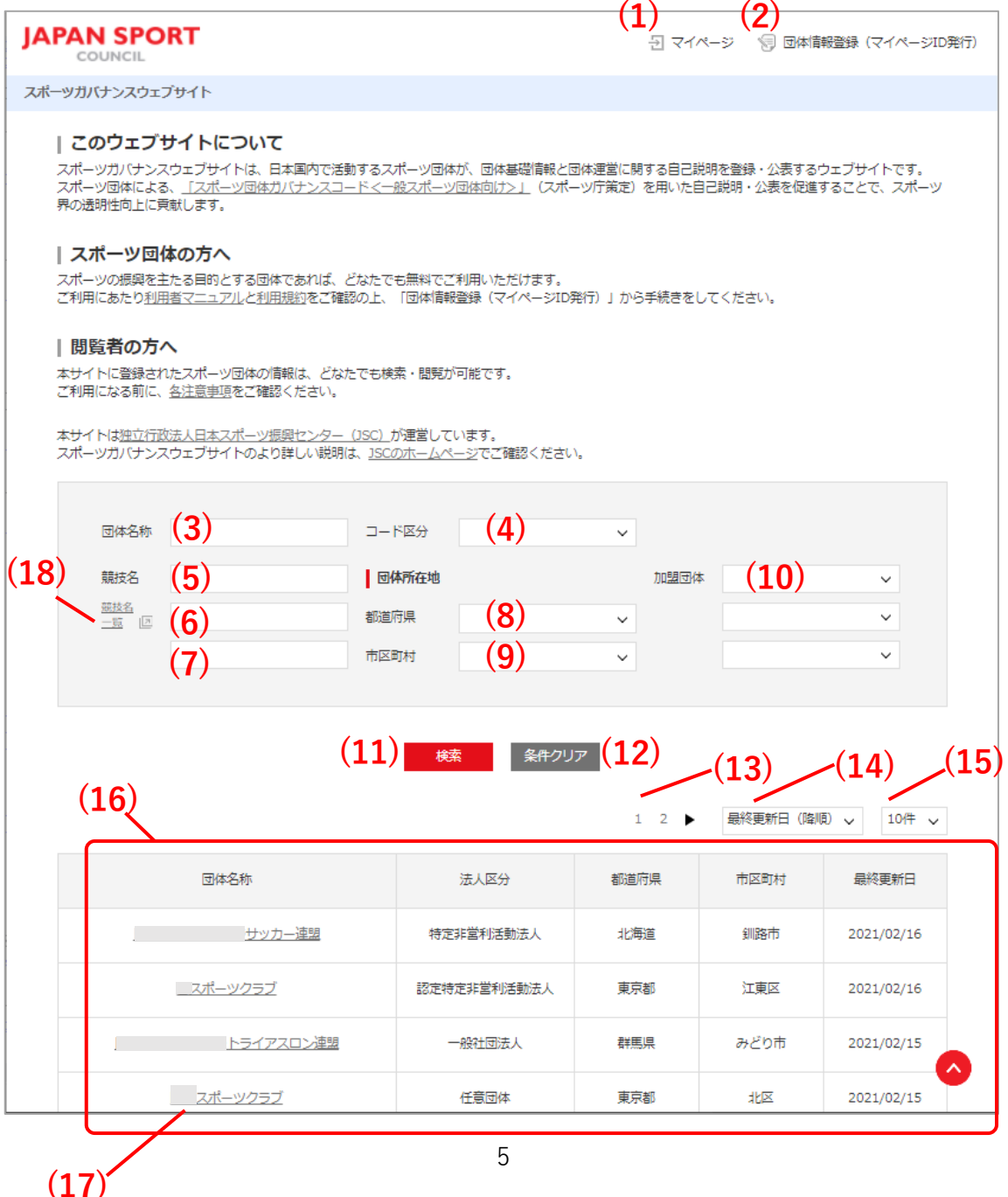

**<トップページ(スマートフォン・タブレット)>**

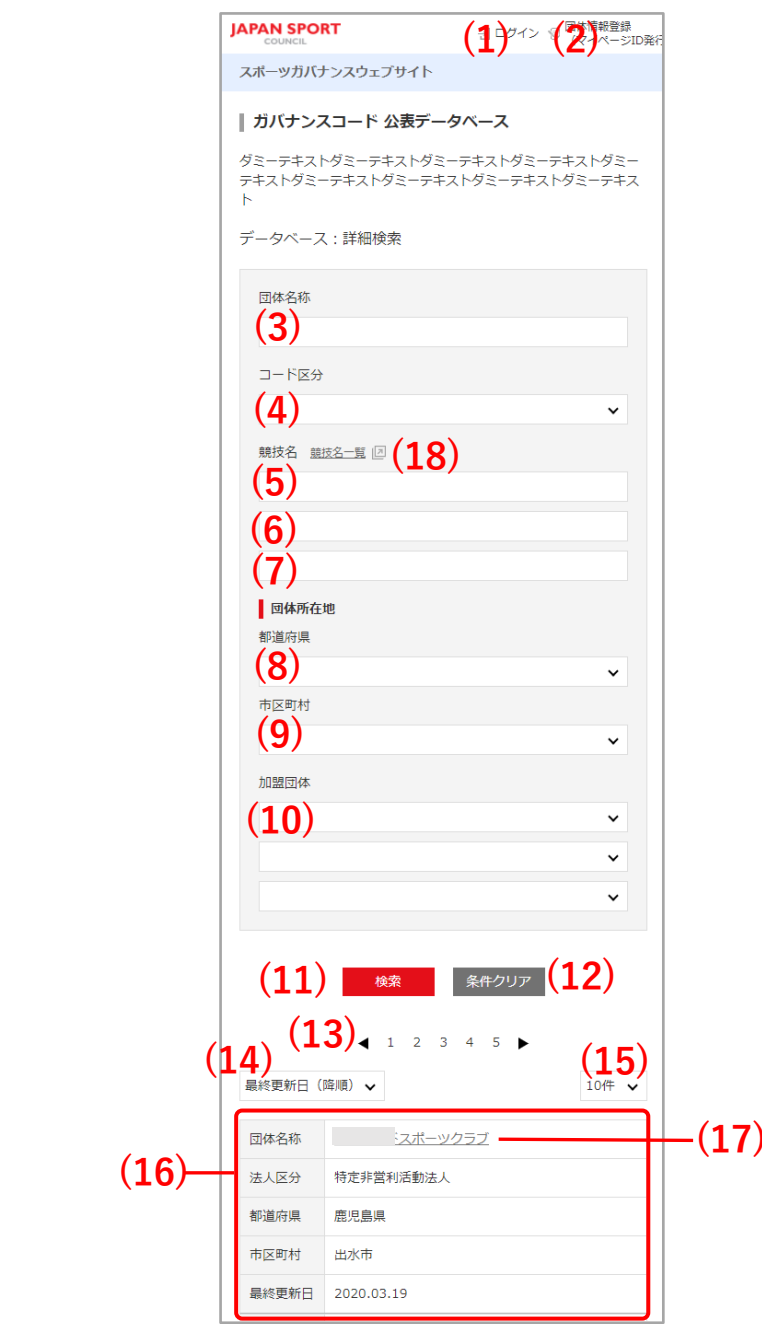

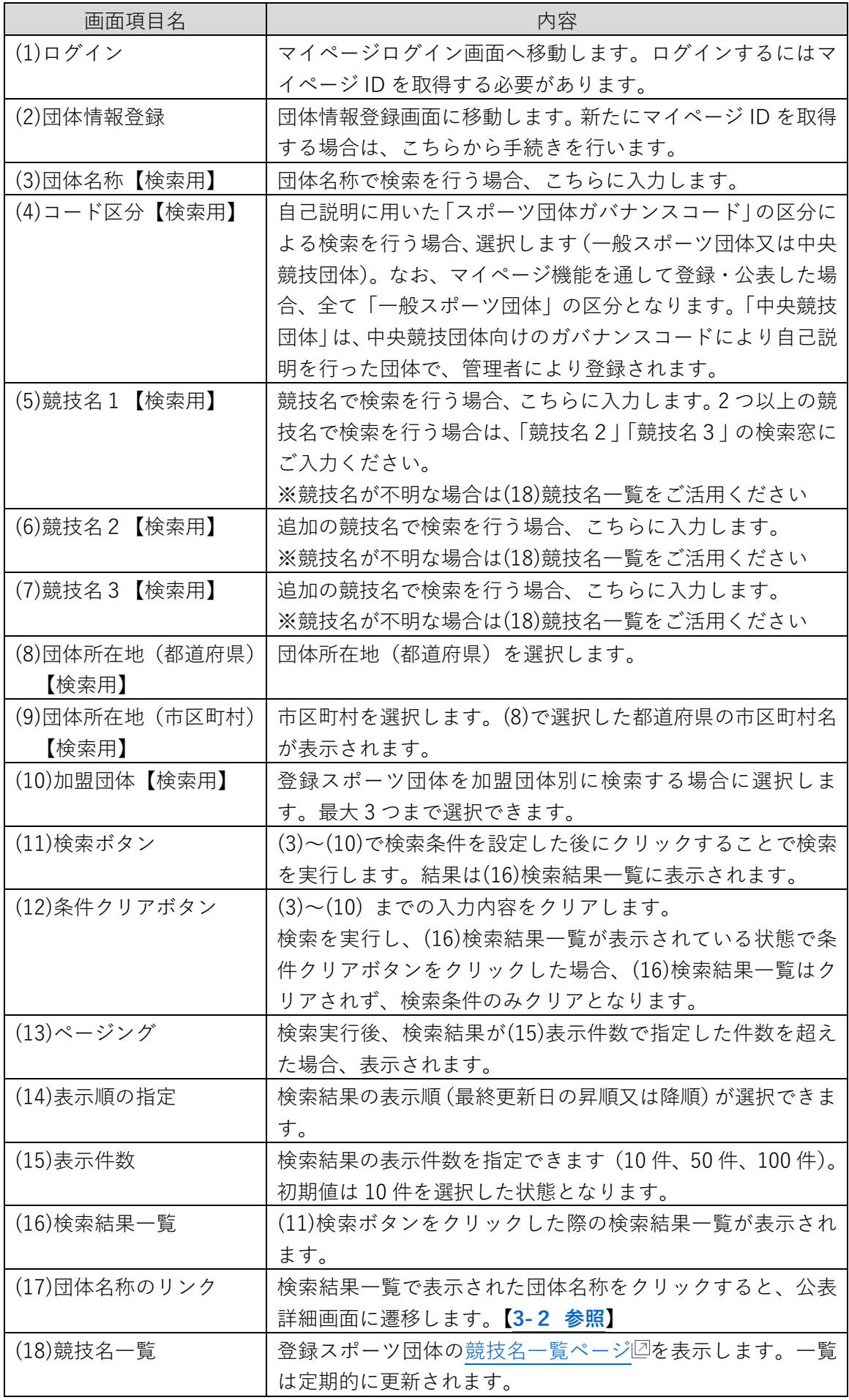

## <span id="page-10-0"></span>**・3-2. 登録スポーツ団体の詳細情報を閲覧する**

(1)詳細検索より検索されたスポーツ団体名をクリックすると、公表詳細画面へ移動し、 スポーツ団体の詳細情報を確認することができます。

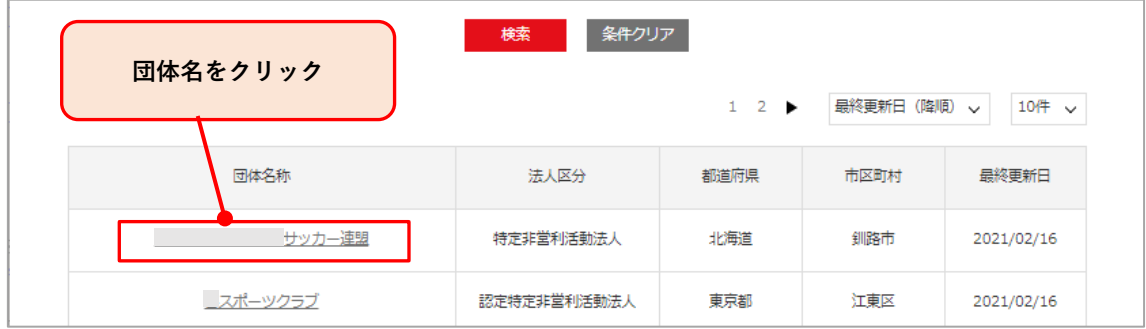

(2)以下、公表詳細画面について解説します。

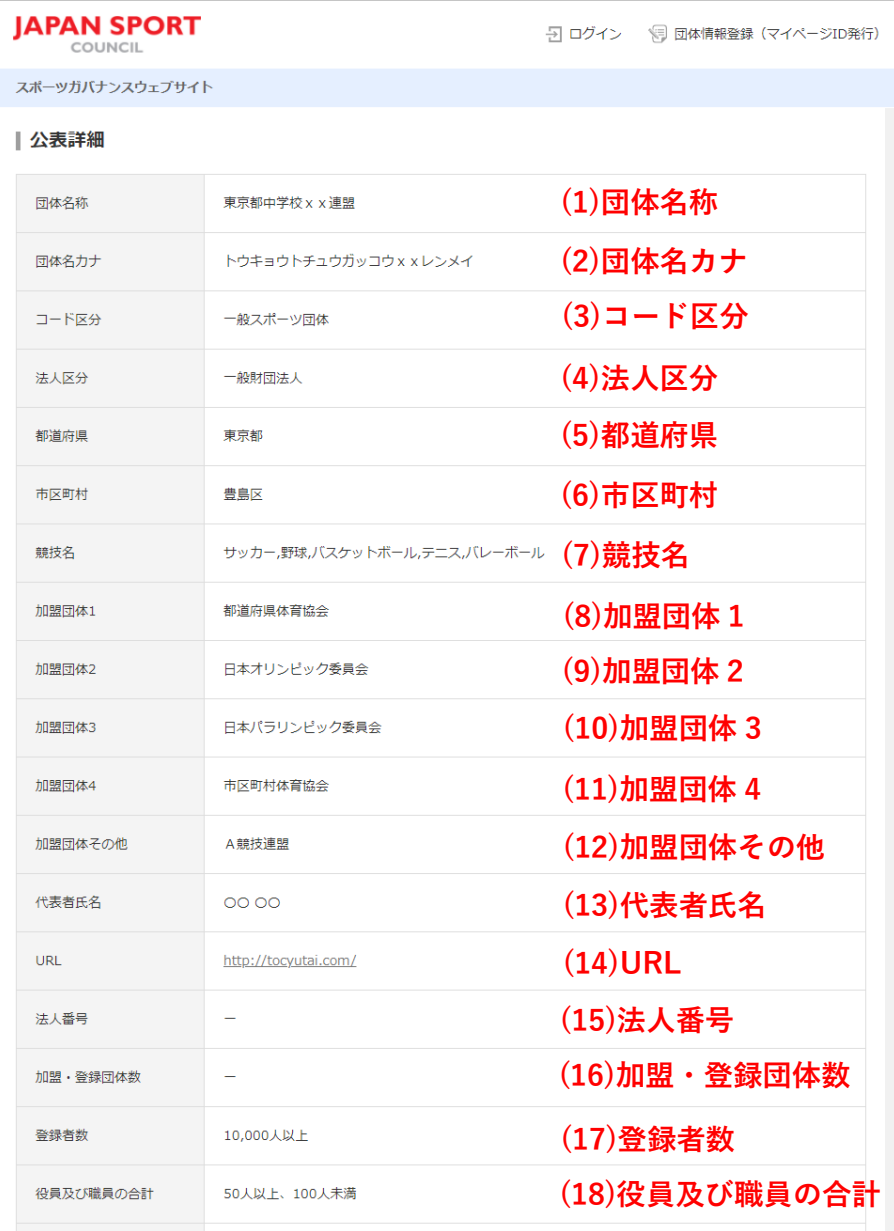

| 自己説明内容<br>(19)自己説明内容 | 項目                                                     | 対応状況 |
|----------------------|--------------------------------------------------------|------|
| 原則1                  | 法令等に基づき適切な団体運営及び事業運営を行うべきである。                          |      |
|                      | (1) 法人格を有する団体は、団体に適用される法令を遵守してい<br>るか。                 | А    |
|                      | 現在、xxxxといった取り組みをしており、今後はさらにxxxということをした<br>$U_{\infty}$ |      |
|                      | (2) 法人格を有しない団体は、団体としての実体を備え、団体の<br>規約等を遵守しているか。        |      |
|                      | 現在、xxxxといった取り組みをしており、今後はさらにxxxということをした<br>$U_{\infty}$ |      |
|                      | (3) 事業運営に当たって適用される法令等を遵守しているか。                         | B    |
|                      | 現在、xxxxといった取り組みをしており、今後はさらにxxxということをした<br>$U_{\alpha}$ |      |
|                      | (4) 適切な団体運営及び事業運営を確保するための役員等の体制<br>を整備しているか。           | в    |
|                      | 現在、xxxxといった取り組みをしており、今後はさらにxxxということをした<br>$U_{\alpha}$ |      |
| 原則2                  | 組織運営に関する目指すべき基本方針を策定し公表すべきである。                         |      |
|                      | (1) 組織運営に関する目指すべき基本方針を策定し公表している<br>か。                  | B    |
|                      | <del>』たニッッ</del> ××といった取り組みをしており、今後はさらに×××ということをした     |      |

中略

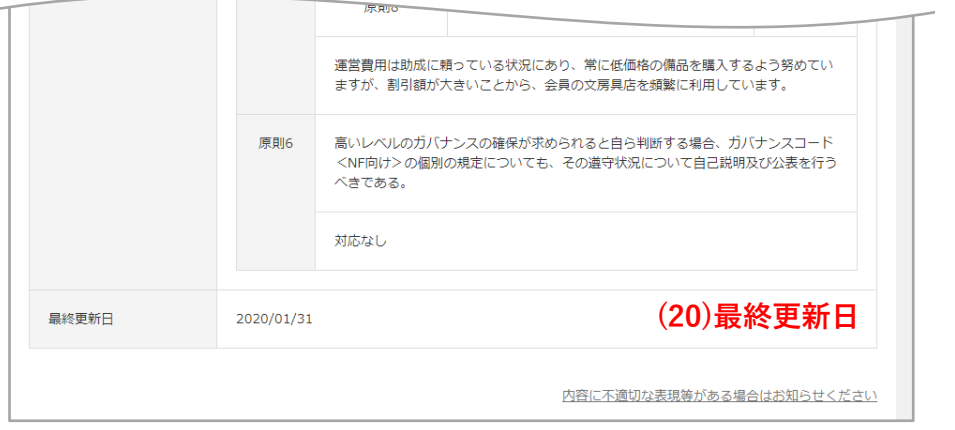

**(21)内容に不適切な表現等がある 場合はお知らせください**

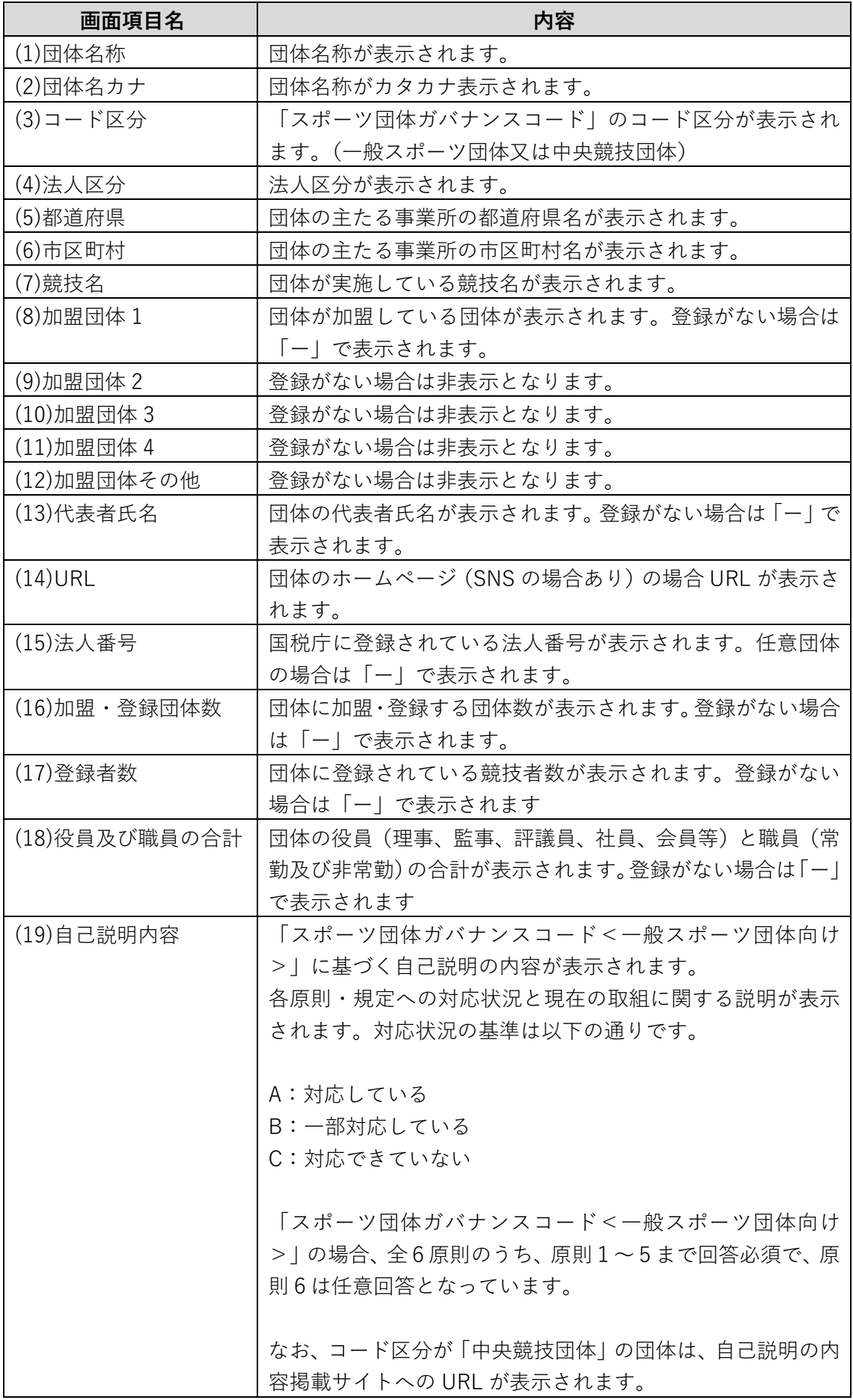

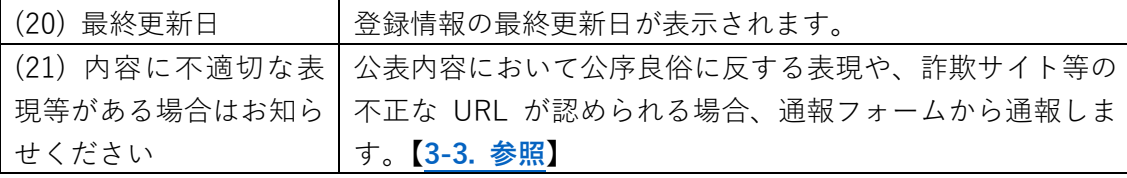

## <span id="page-14-0"></span>**・3-3. 内容に不適切な表現等がある場合(通報機能)**

対象の団体の自己説明等に問題があると判断した場合、「内容に不適切な表現等がある場合 はお知らせください」リンクより、不適切情報掲載通報フォームへ移動しご連絡ください。 管理者にてご報告いただいた対象団体の確認を行い、問題があると判断した場合、対象団体 の公開を停止のうえ、登録内容の修正を要請します。 管理者にて問題がないことを確認次第、再公開を行います。

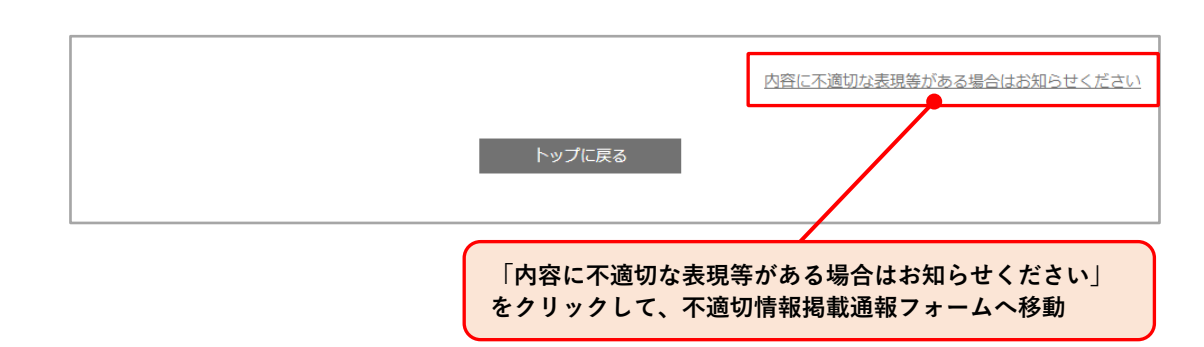

### 不適切情報掲載通報フォーム(スポーツガバナンスウェブサイト)

スポーツガバナンスウェブサイト上で公表されている情報のうち、公序良俗に反する表現や、詐欺サイト等へ誘 導する不適切なURLが認められる場合、こちらの通報フォームより情報をお寄せください。 通報者の氏名、連絡先等の情報は記載不要です。

通報受付後、管理者において不適切情報の有無を確認し、対象団体の情報公開停止等の措置を講じます。 なお、趣旨に添わない内容の通報には対応いたしませんので、予めご了承ください。

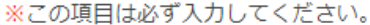

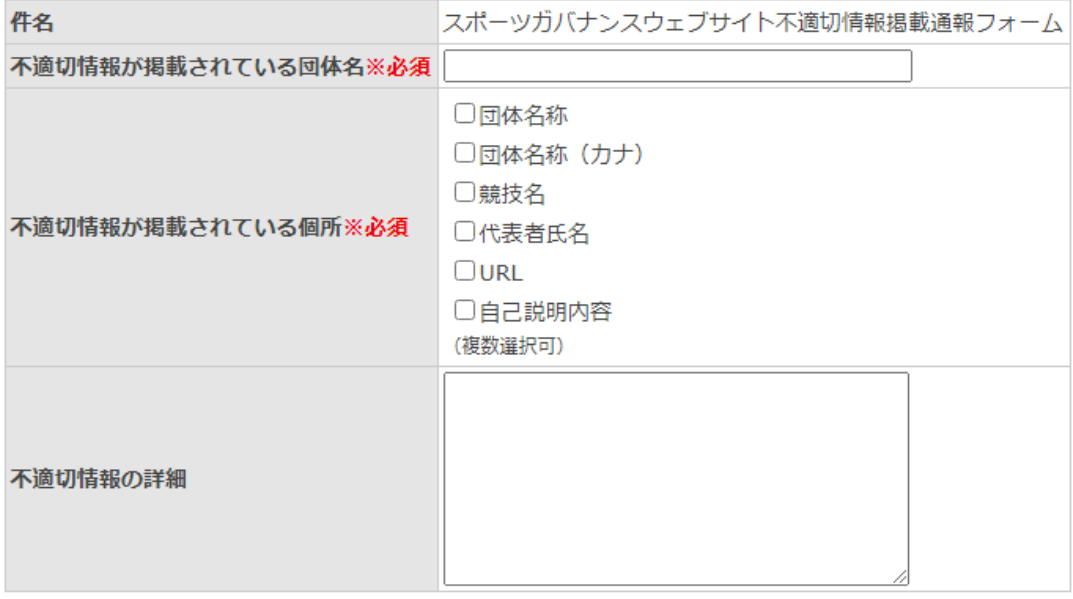

確認へ

# <span id="page-15-1"></span>**4. 新規マイページ ID 発行**

## <span id="page-15-0"></span>**・4-1. 団体情報を登録する**

スポーツガバナンスウェブサイトをご利用するには、団体情報を登録し、マイページ ID を 取得する必要があります。ここでは、新たにマイページ ID を取得する手順を説明します。 ご利用にあたり[、利用規約](https://www.jpnsport.go.jp/corp/gyoumu/tabid/985/Default.aspx)図をご確認ください。

なお、2020 (令和 2) 年 11 月~2021 (令和 3) 年 2 月の間に、JSC ホームページ上に設置 されたスポーツガバナンスウェブサイトの仮サイトから登録済みの団体には、マイページ ID と仮パスワードを発行済みです。仮パスワードのお知らせメールを受信していることを ご確認のうえ、「4-2. [仮パスワードでのログイン」](#page-22-0)にお進みください。

(1)スポーツガバナンスウェブサイトのトップ画面上部より、[「団体情報登録\(マイペー](https://www.sg-web.jpnsport.go.jp/sgw/OrgInfoRegist) ジ ID [発行\)](https://www.sg-web.jpnsport.go.jp/sgw/OrgInfoRegist) 2」をクリックします。

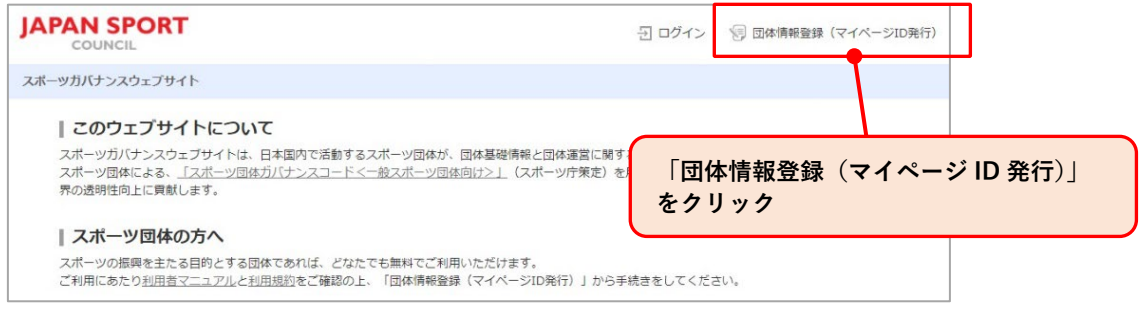

(2)「団体情報登録」画面より、団体情報の登録を行います。

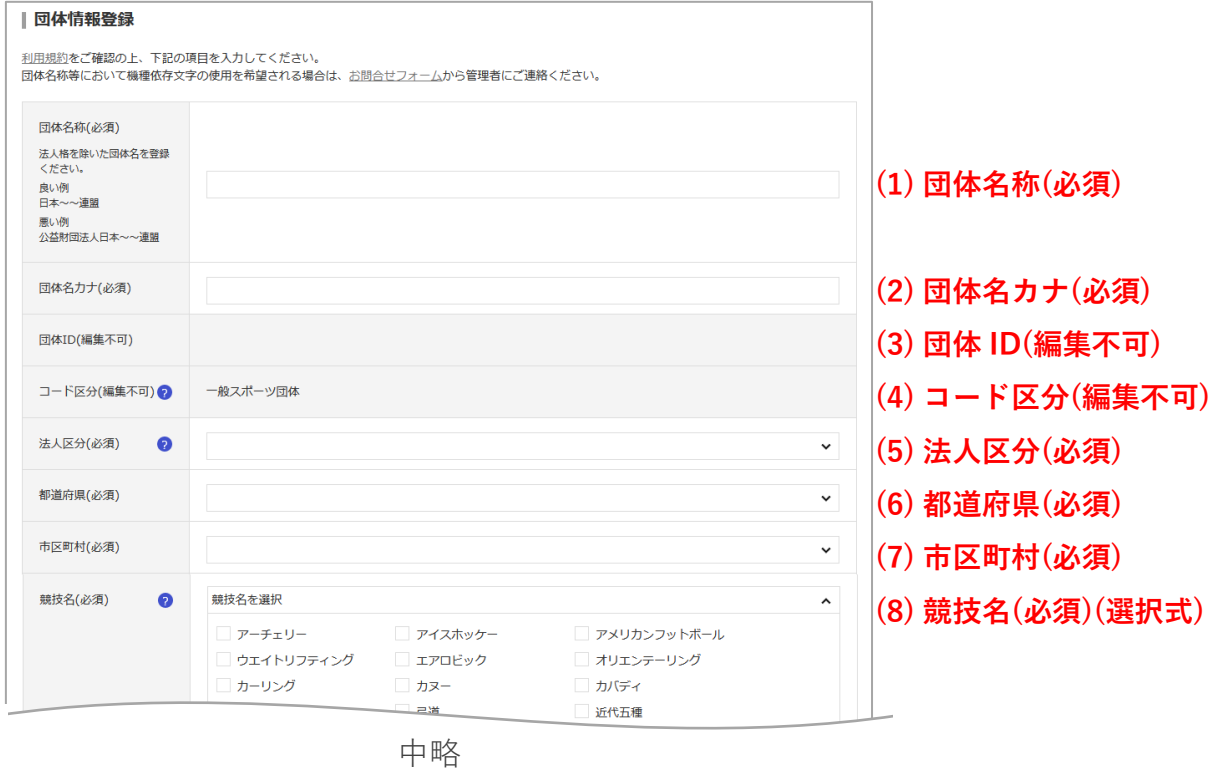

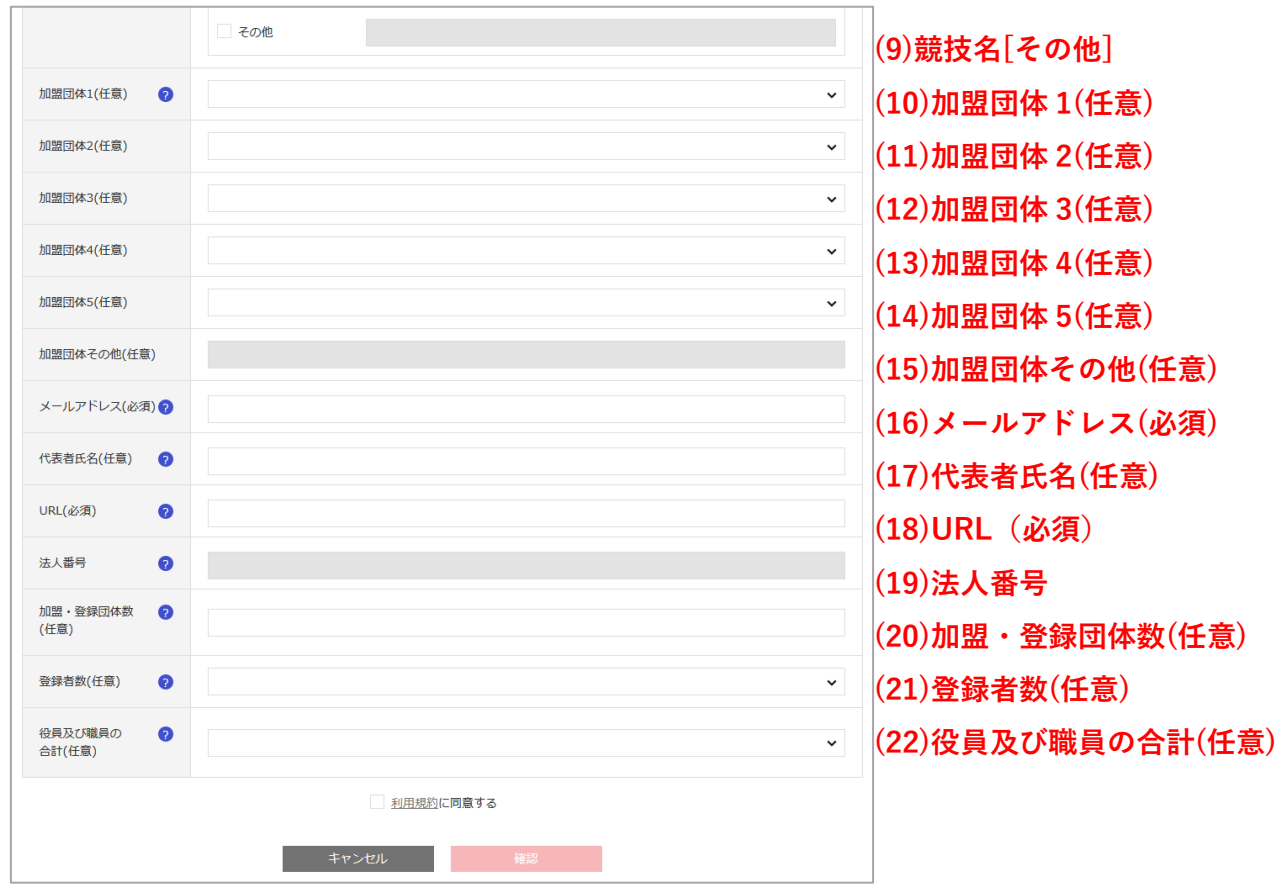

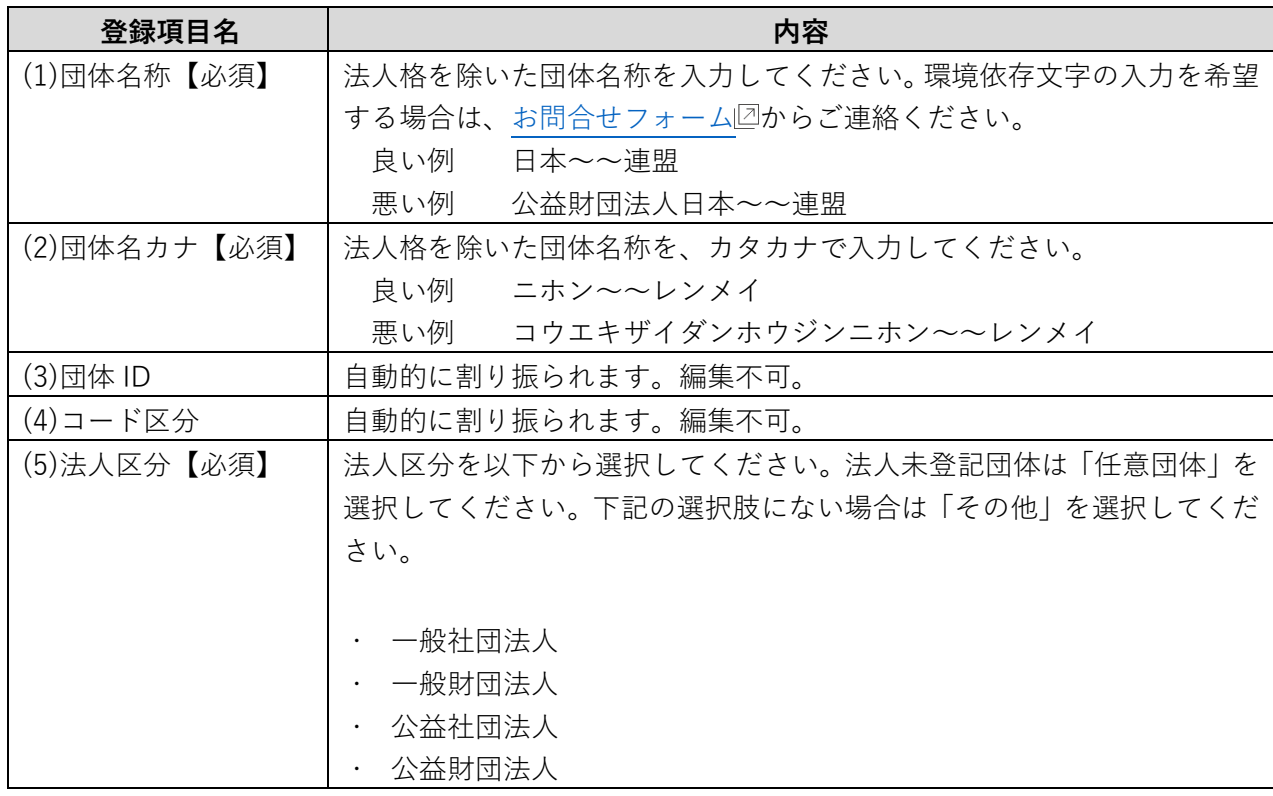

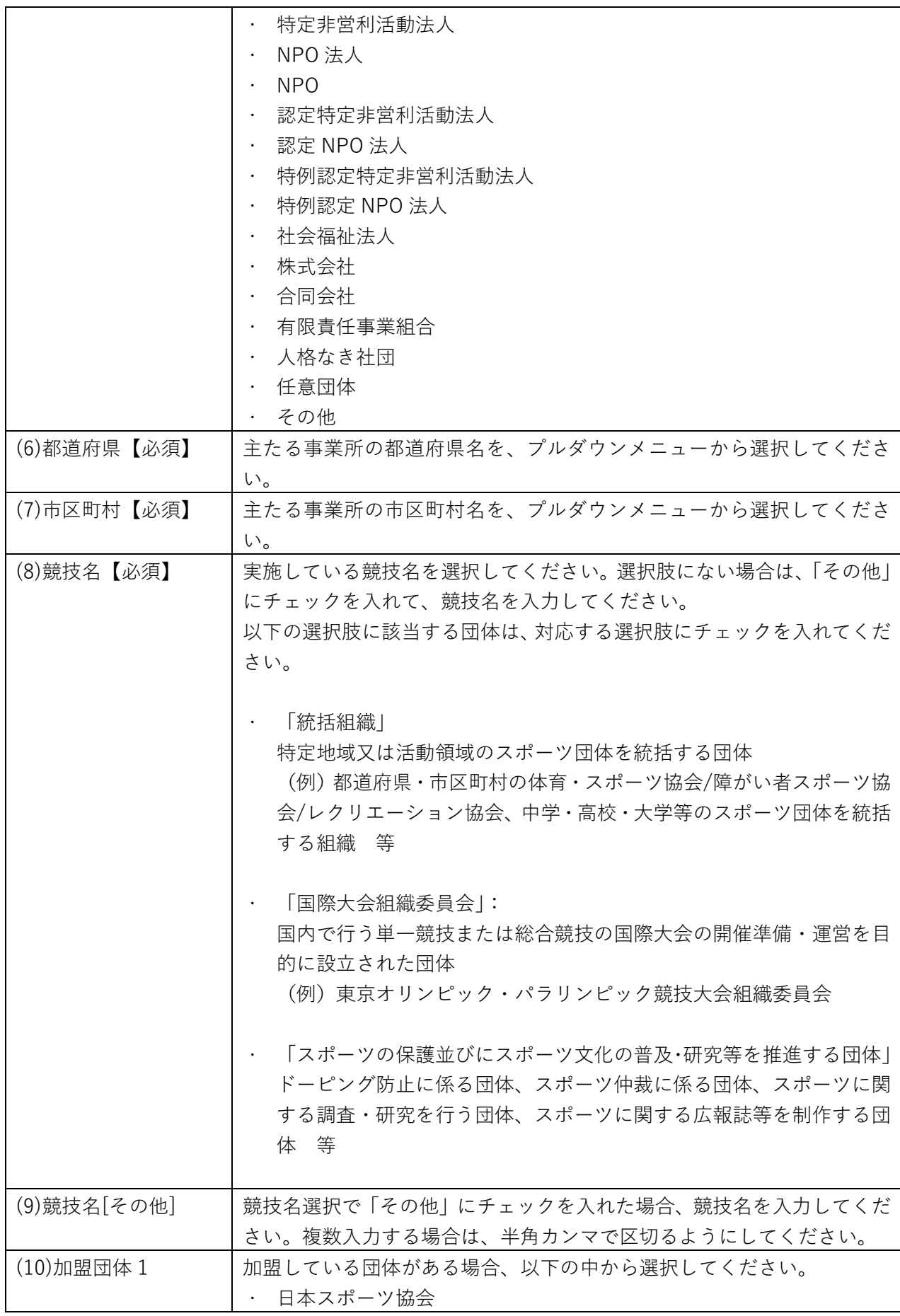

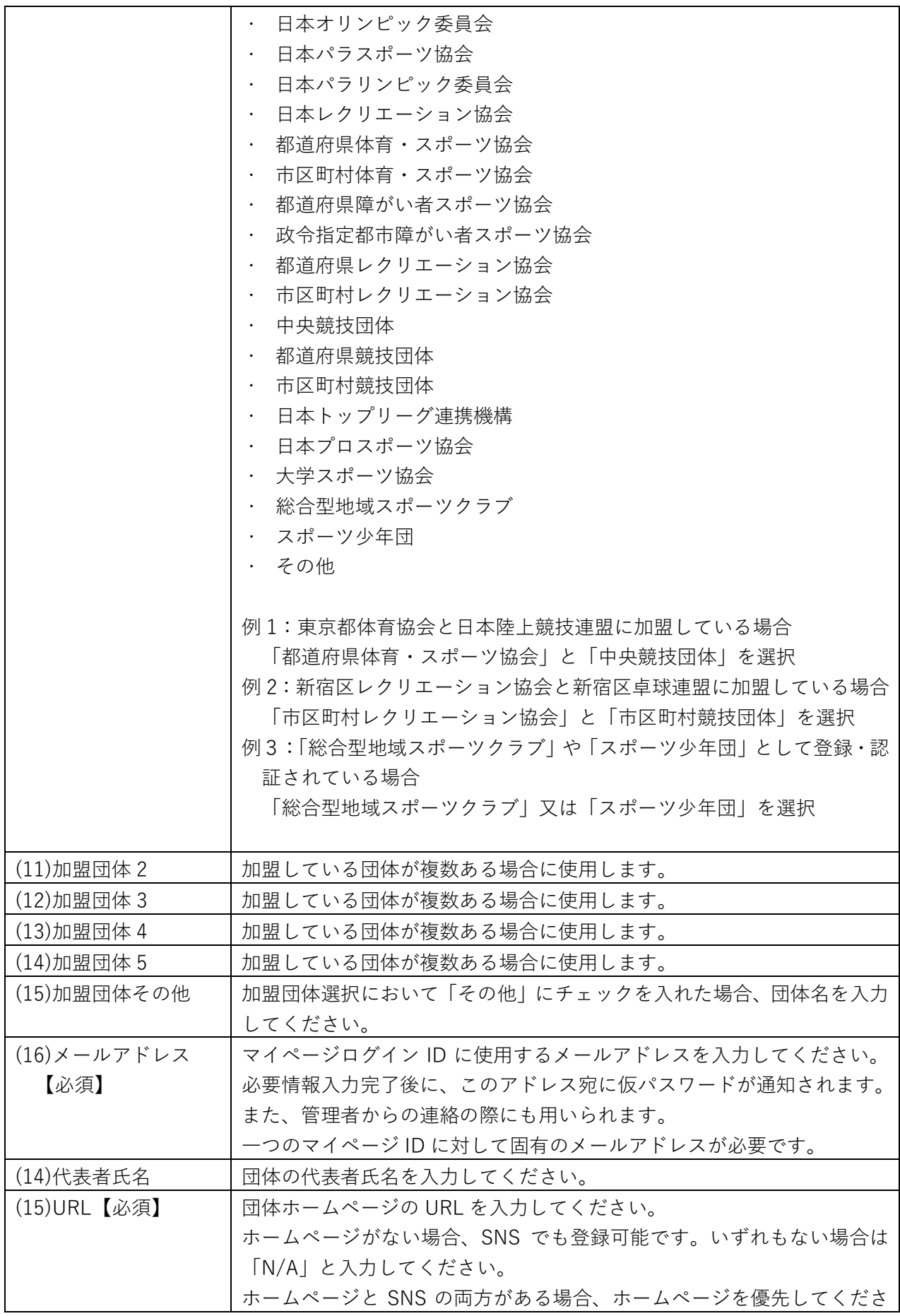

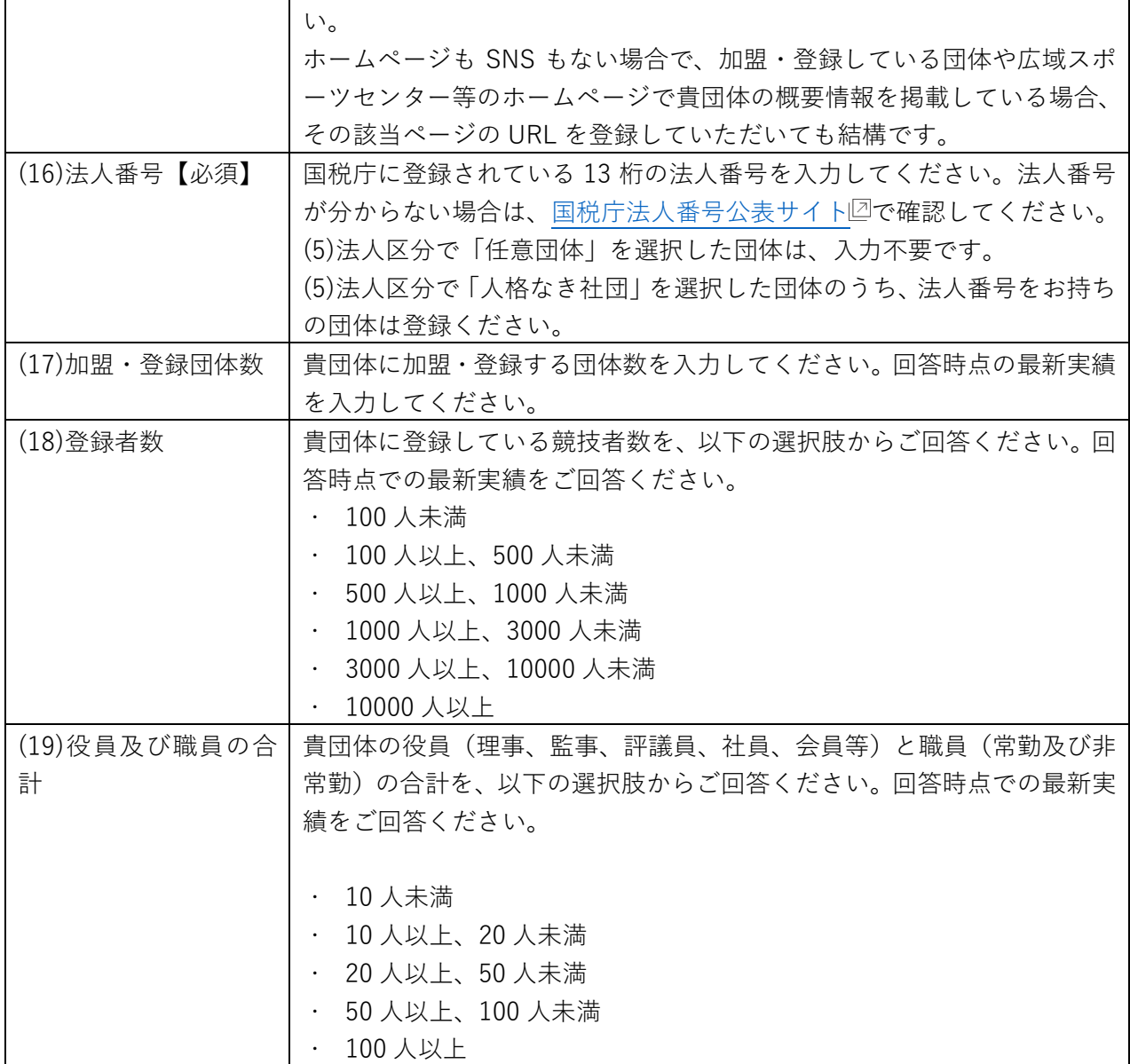

(3) 入力が完了したら、[「利用規約](https://www.jpnsport.go.jp/corp/gyoumu/tabid/985/Default.aspx)図に同意する」にチェックを入れ、【確認】ボタンをク リックします。

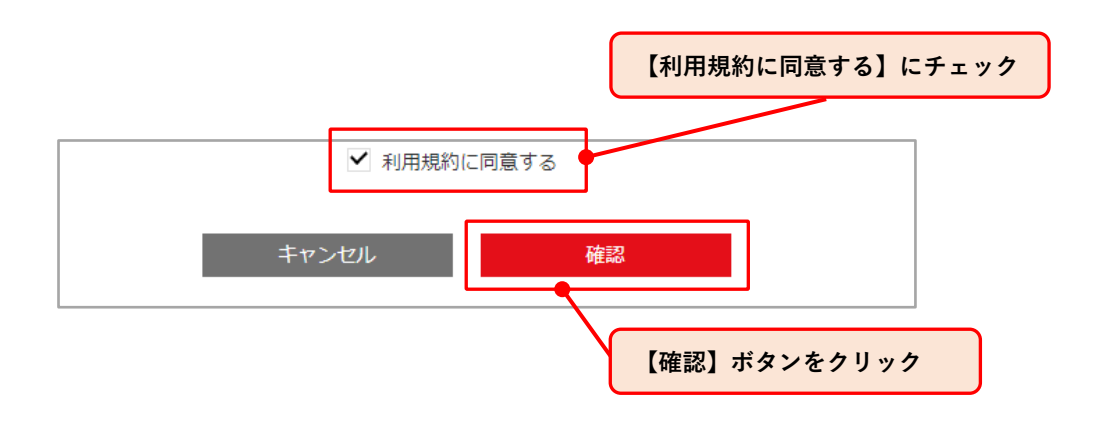

(4)「団体情報登録確認画面」が表示されるので、登録内容をご確認のうえ、入力担当者 氏名と入力担当者メールアドレスを入力後、【登録(ログイン ID 発行)】ボタンをク リックします。

 入力担当者氏名及びメールアドレスは公開されません。最終更新者を団体内で確認 するための記録としてご入力いただきます。

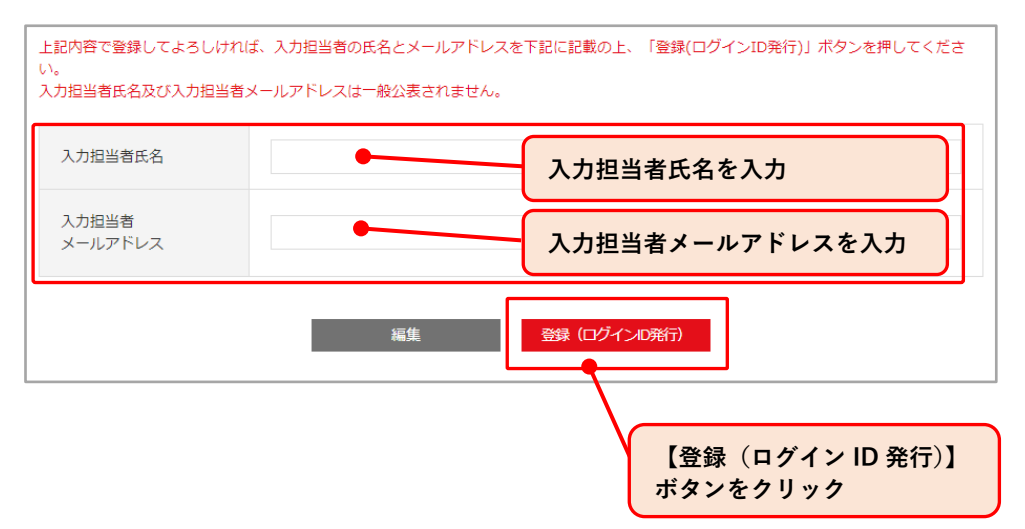

(5)「登録完了」画面が表示され、登録完了(マイページ ID の発行完了)となります。登 録したメールアドレスにログイン ID と仮パスワードが送付されますので、ご確認く ださい。

メール受信まで数分お時間をいただく場合がありますので、予めご了承ください。 ご使用されているプロバイダやメールソフトによっては、迷惑メールに振り分けら れる可能性があります。受信フォルダで確認できない場合、迷惑メールフォルダもご 確認ください。

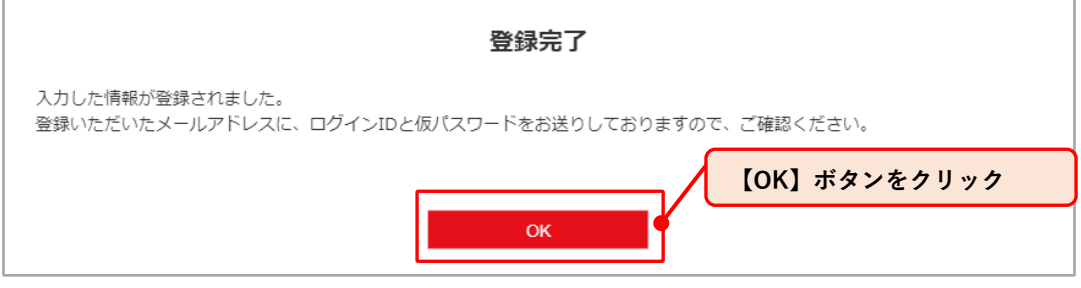

## <span id="page-22-0"></span>**・4-2. 仮パスワードでのログイン**

団体情報登録完了時に送信される、「仮パスワードのお知らせ」メールに記載の URL から仮 パスワードによるログインが可能です。ログイン後、パスワードの変更設定をして頂きます。 なお、2020 (令和 2) 年 11 月~2021 (令和 3) 年 2 月の間に、JSC ホームページに設置 された仮サイトで登録済みの団体には「仮パスワードのお知らせ」メールが 2021 年 3 月 に送信されています。

(1)「仮パスワードのお知らせ」メールに記載されているログイン画面の URL からスポー ツガバナンスウェブサイトのログイン画面に遷移します。

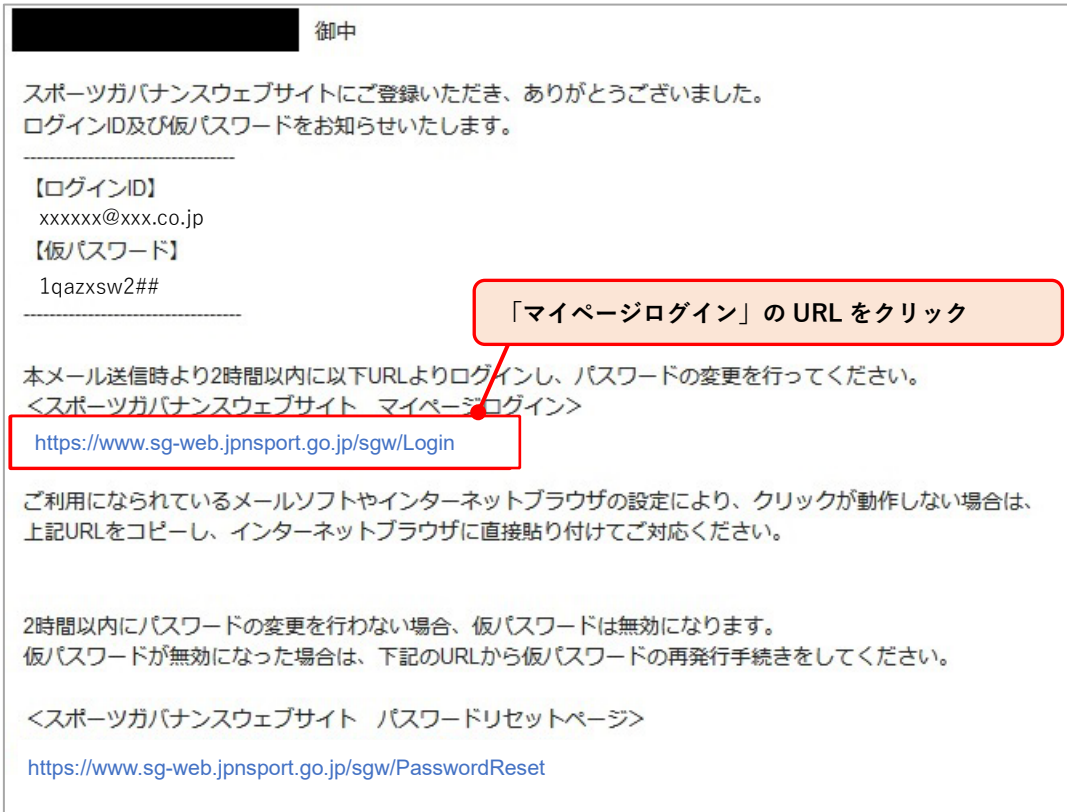

(2)「ログイン」画面で「仮パスワードのお知らせ」メールに記載されているログイン ID と仮パスワードを入力します。

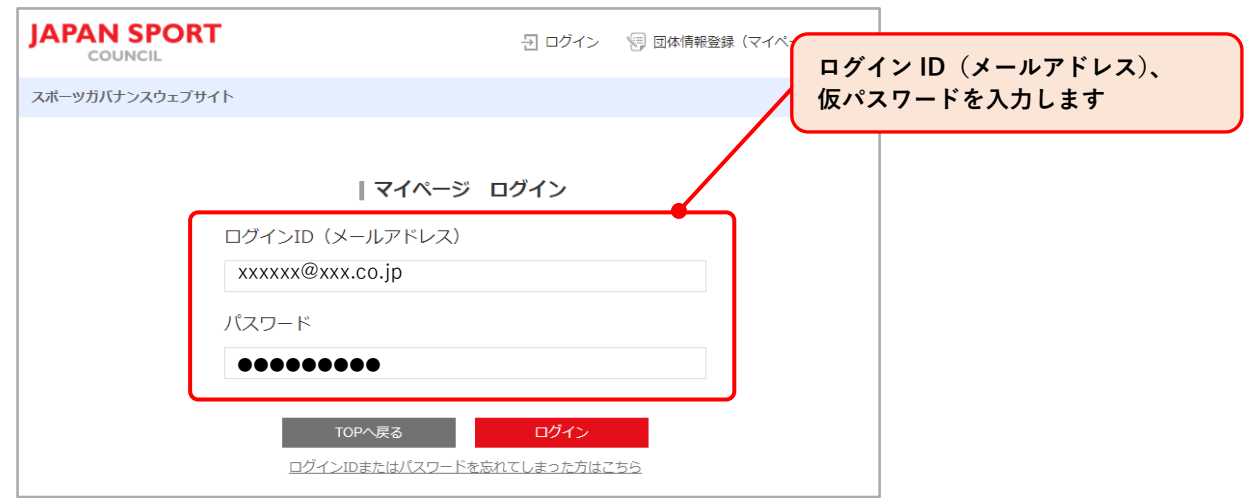

(3)仮パスワードでログイン後、パスワードを変更してください。 仮パスワードの有効期限は、発行後 2 時間です。パスワードを変更せず有効期限が 切れた場合は、パスワードのリセットを行い、再度仮パスワードを発行してください。 【**[5-2.](#page-27-0) 参照**】

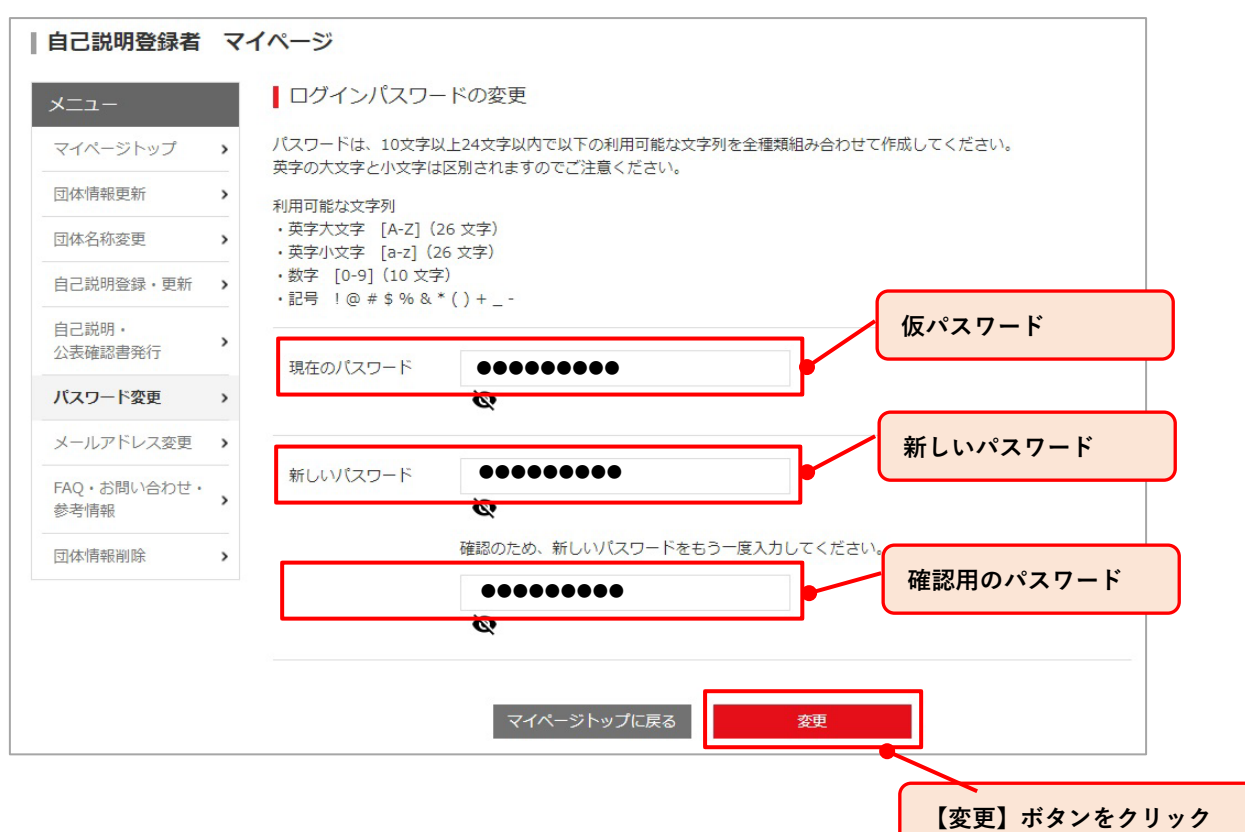

(4)「ログインパスワード変更完了」画面が表示され、ログインパスワードの変更が完了 し、以後設定されたパスワードでログインができるようになります。

【OK】ボタンをクリックすると、マイページトップへ移動します。【**[6-1.](#page-31-1) 参照**】

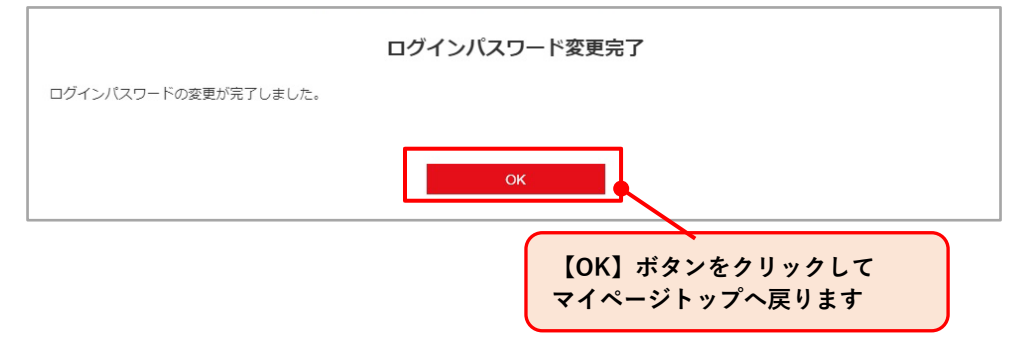

# <span id="page-25-0"></span>**5. マイページへのログイン・ログアウト**

# <span id="page-25-1"></span>**・5-1. マイページにログインする**

(1) スポーツガバナンスウェブサイトトップページよ[りログインページ](https://www.sg-web.jpnsport.go.jp/sgw/Login)図へ移動します。

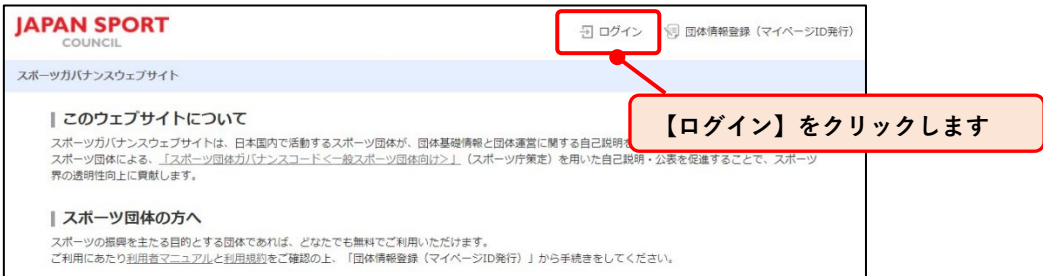

(2)ログイン ID とパスワードを入力します。

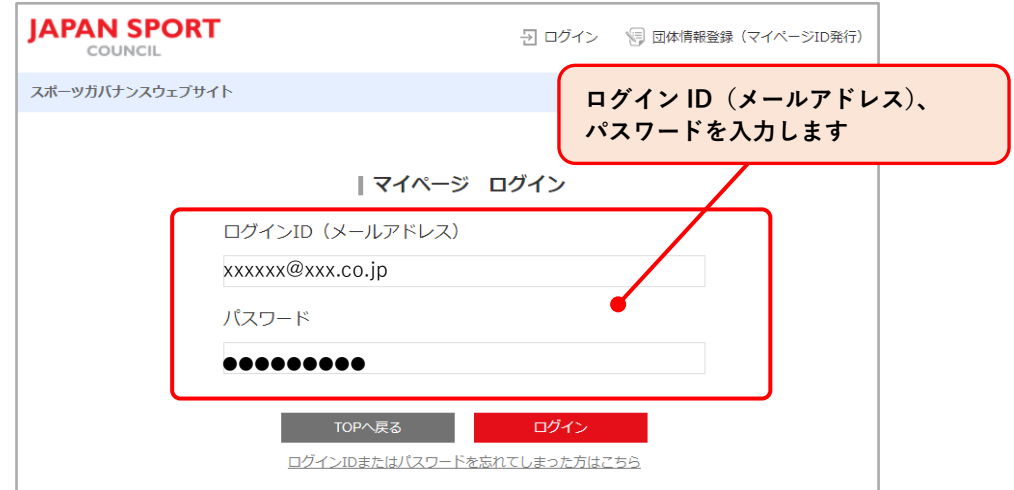

(3)【ログイン】ボタンをクリックし、「マイページトップ画面」へ移動します。

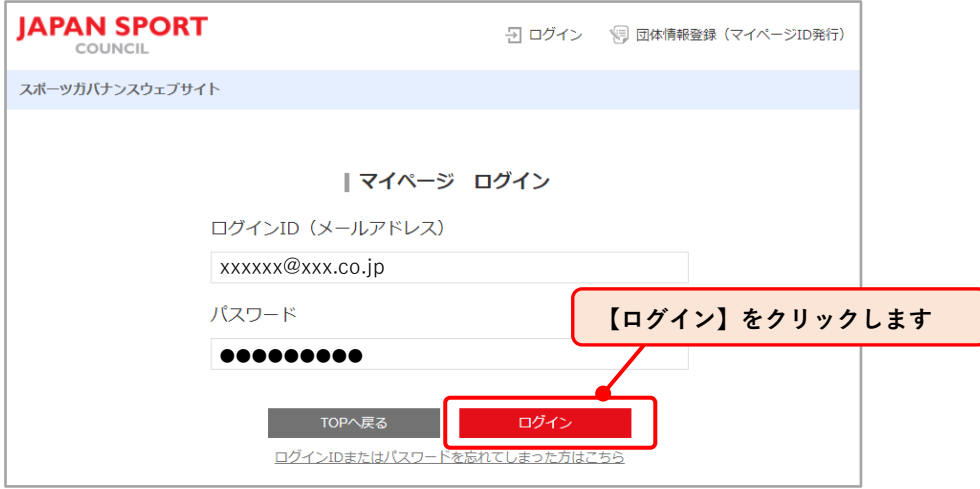

ログイン ID、パスワードはすべて半角英数字記号で入力します。

パスワードを忘れた時は、【**5-2 [パスワードを忘れてしまったとき】](#page-27-0)**をご参照ください。 パスワードが正しく入力されていないと、ログイン失敗の画面が表示されます。その場合は 下記の点に注意して再入力をお試しください。

・ローマ字が大文字で入力されてしまう

Caps Lock がオンになっています。 [Shift]キー+「Caps Lock」キーを押してオフに します。

・ 数字が入力出来ない Num Lock がオンになっています。「NumLock」キーを押してオフにします。

## <span id="page-27-0"></span>**・5-2. パスワードを忘れてしまったとき**

(1)ログインページから、【ログイン ID またはパスワードを忘れてしまった方はこちら】 をクリックして、ID・パスワードリセットページへ移動します。

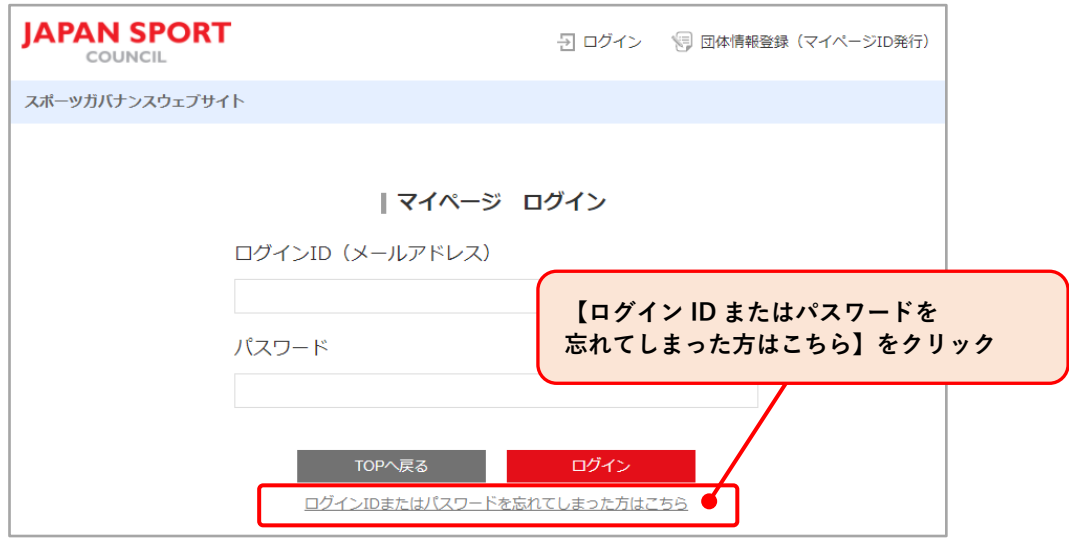

(2)ログインに使用している ID(登録済みメールアドレス)を入力し、【パスワードリ セット】ボタンをクリックします。

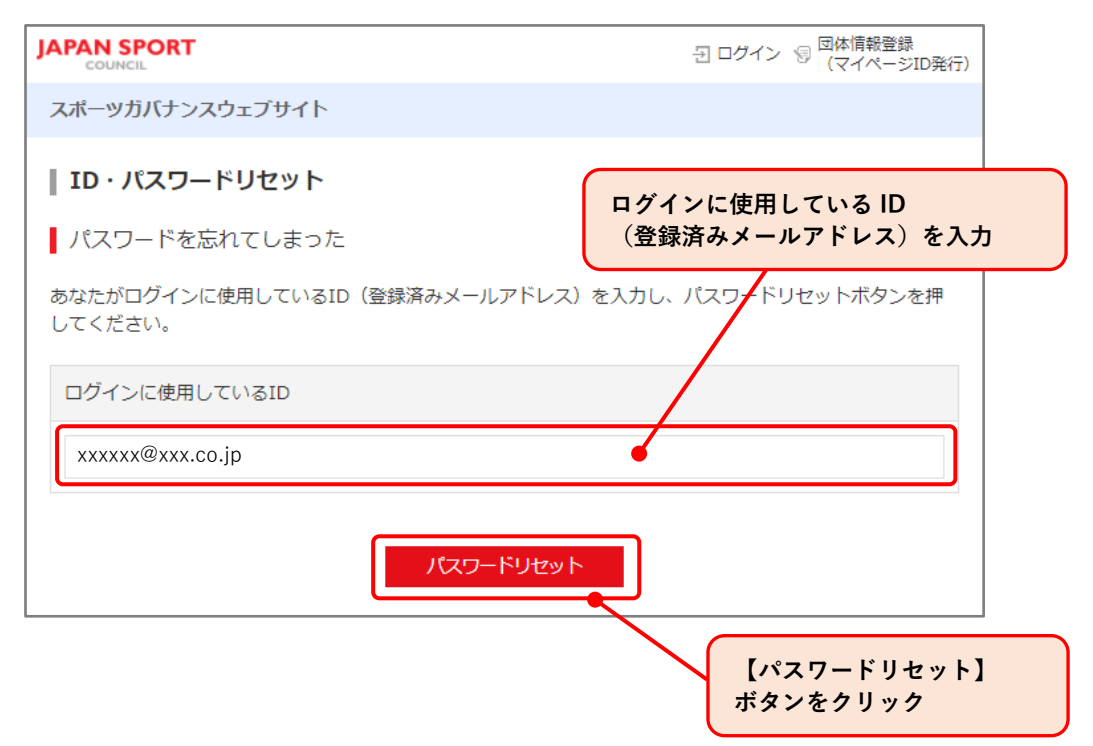

(3)パスワードのリセットが完了し、仮パスワードが登録済みのメールアドレスへ通知 されます。

通知された仮パスワードでログインを行い、パスワード変更をお願いします。 仮パスワードは 2 時間経過すると無効となります。ご注意ください。

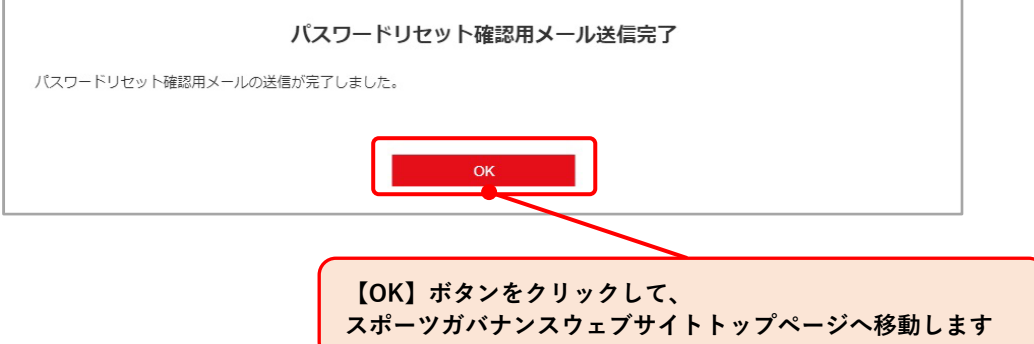

## <span id="page-29-0"></span>**・5-3. ログイン ID を忘れてしまったとき**

(1)ID・パスワードリセットページ【ID お問い合わせ】をクリックし、ID お問合わせフ ォームへ移動します。

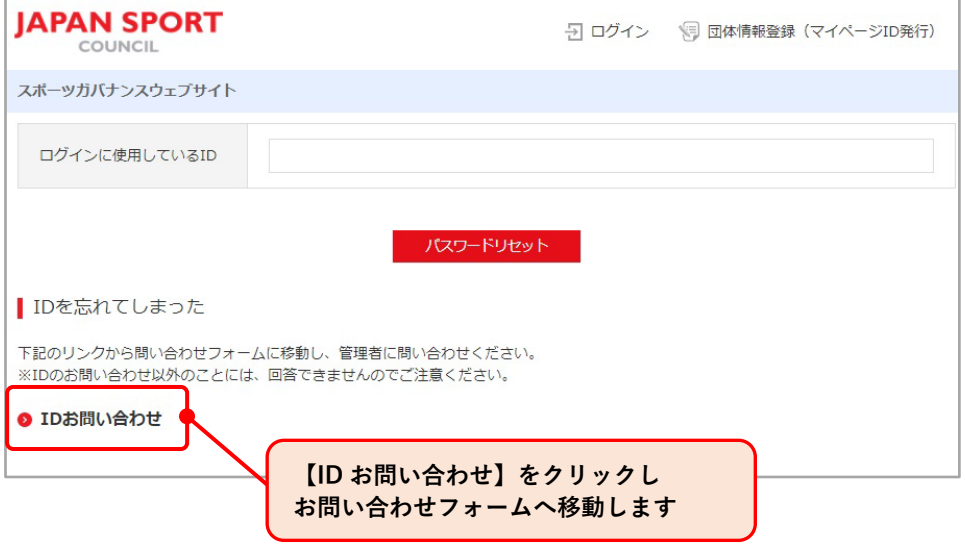

(2)必要事項をご記入のうえ、お問い合わせください。

問合せ内容を確認後、管理者からご案内いたします。 内容確認のため、管理者よりお電話させていただく場合がありますので、予めご了 承ください。

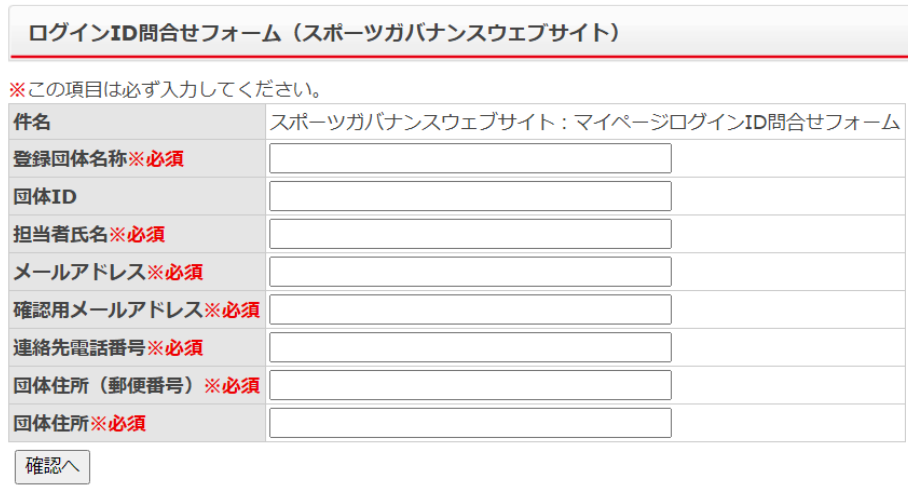

受付後、入力いただいたメールアドレス宛に、2~3営業日を目安に回答させていただきます。 申請内容の確認のため、お電話させていただくこともありますので、予めご了承ください。

## <span id="page-30-0"></span>**・5-4. マイページからログアウトする**

(1)マイページの画面上にある「ログアウト」をクリックします。

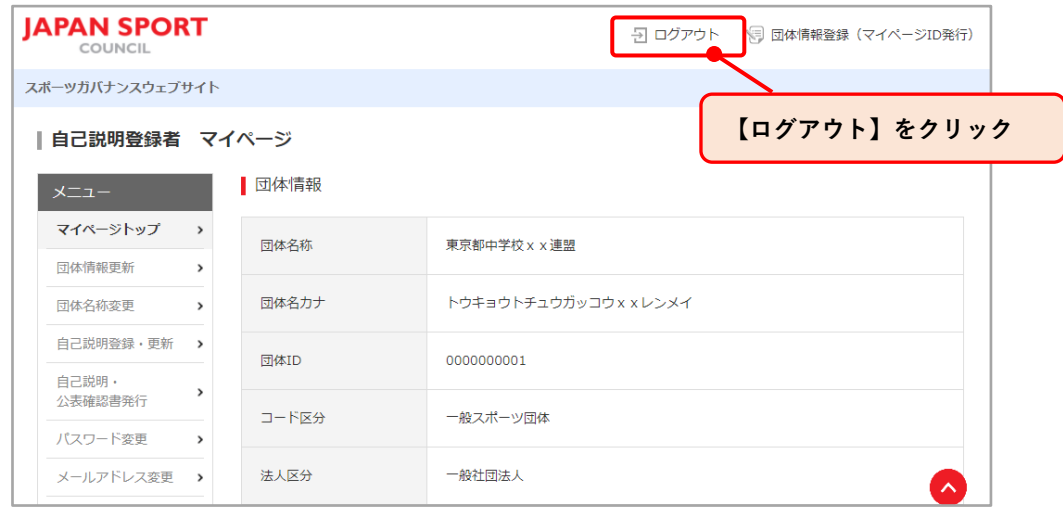

(2)「ログアウト確認」画面が表示されるので、【OK】ボタンをクリックします。

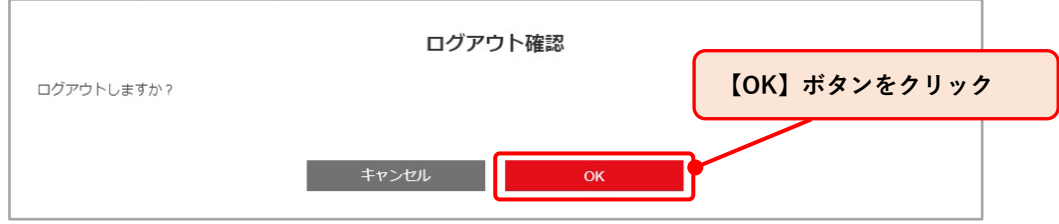

(3)「ログアウト完了」画面が表示されるので、【OK】をクリックします

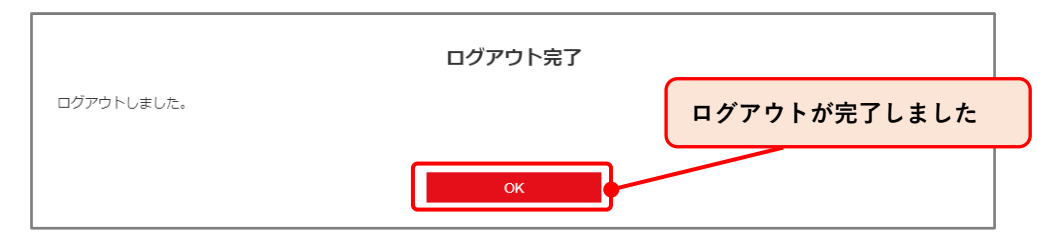

ログアウトが完了しました。

ログアウトせずに他の端末でログインすることはできません。

なお、ログアウトせずに 60 分以上操作しなかった場合、自動でログアウトされます。

<span id="page-31-0"></span>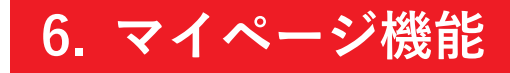

## <span id="page-31-1"></span>**・6-1. マイページトップ**

ログインが完了すると、マイページトップへ移動します。

### マイページトップより、現在登録されている団体情報が確認できます。

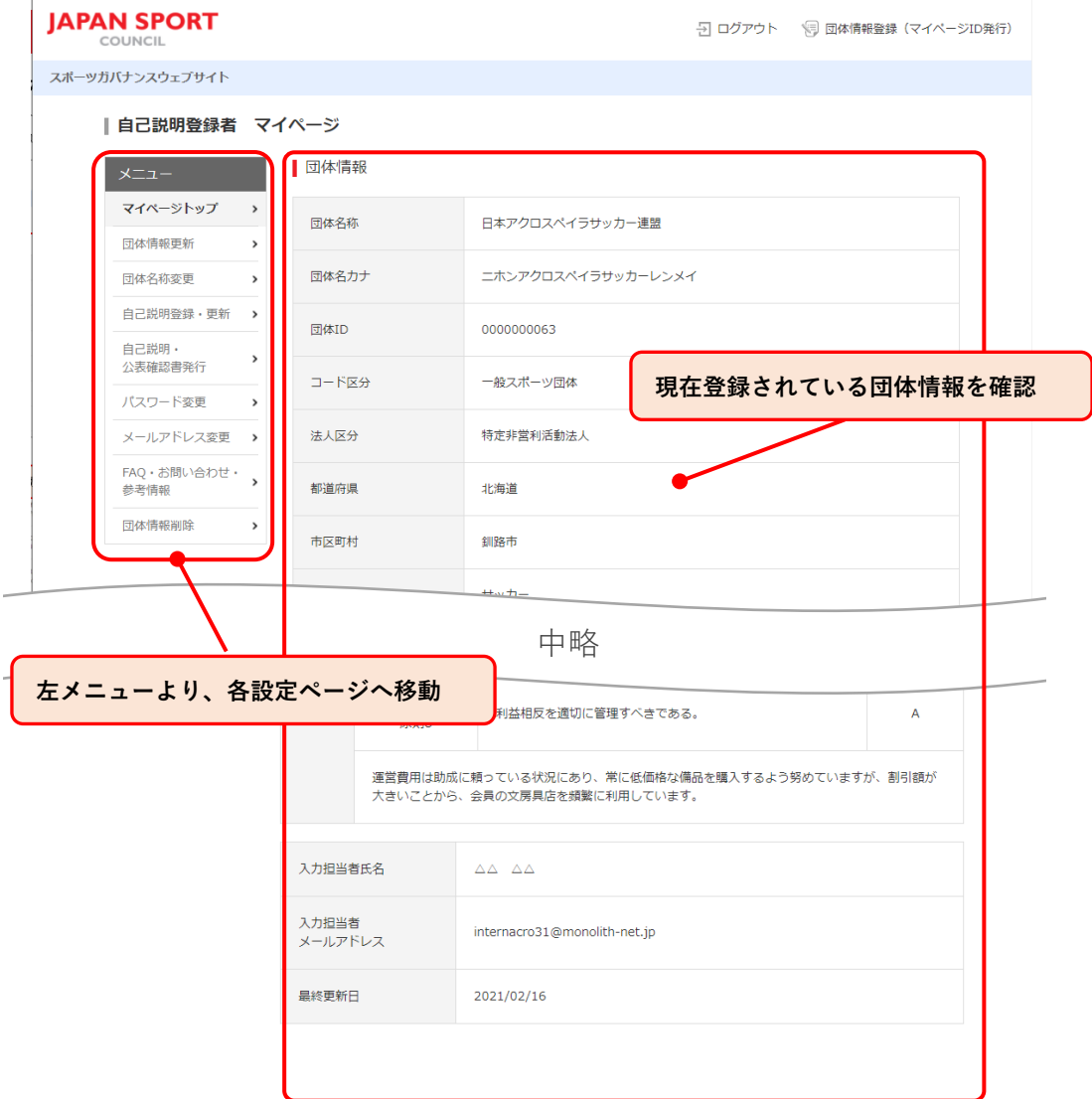

マイページの左側メニューより各種設定画面が表示されます。

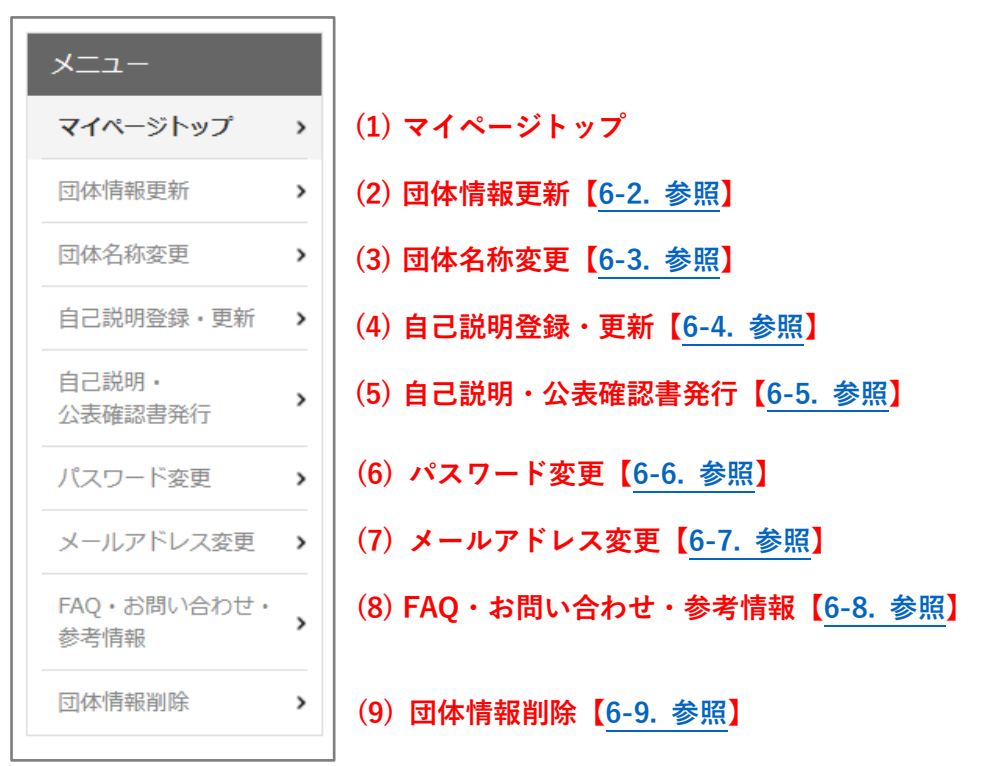

## <span id="page-33-0"></span>**・6-2. 団体情報更新**

登録されている団体情報の更新を行います。

なお、団体名称、団体 ID、コード区分、メールアドレス(マイページ ID)の更新はできま せん。

団体名称を更新する場合は、【6-3. [団体名称変更】](#page-35-0)をご確認ください。。

メールアドレスを更新する場合は、【6-7. メールアドレス (ログイン ID)変更】をご確認く ださい。

(1)左メニューより、【団体情報更新】をクリックし、「団体情報更新」画面を表示します。 法人格を変更された場合、自己説明を入力し直して頂く必要があります。

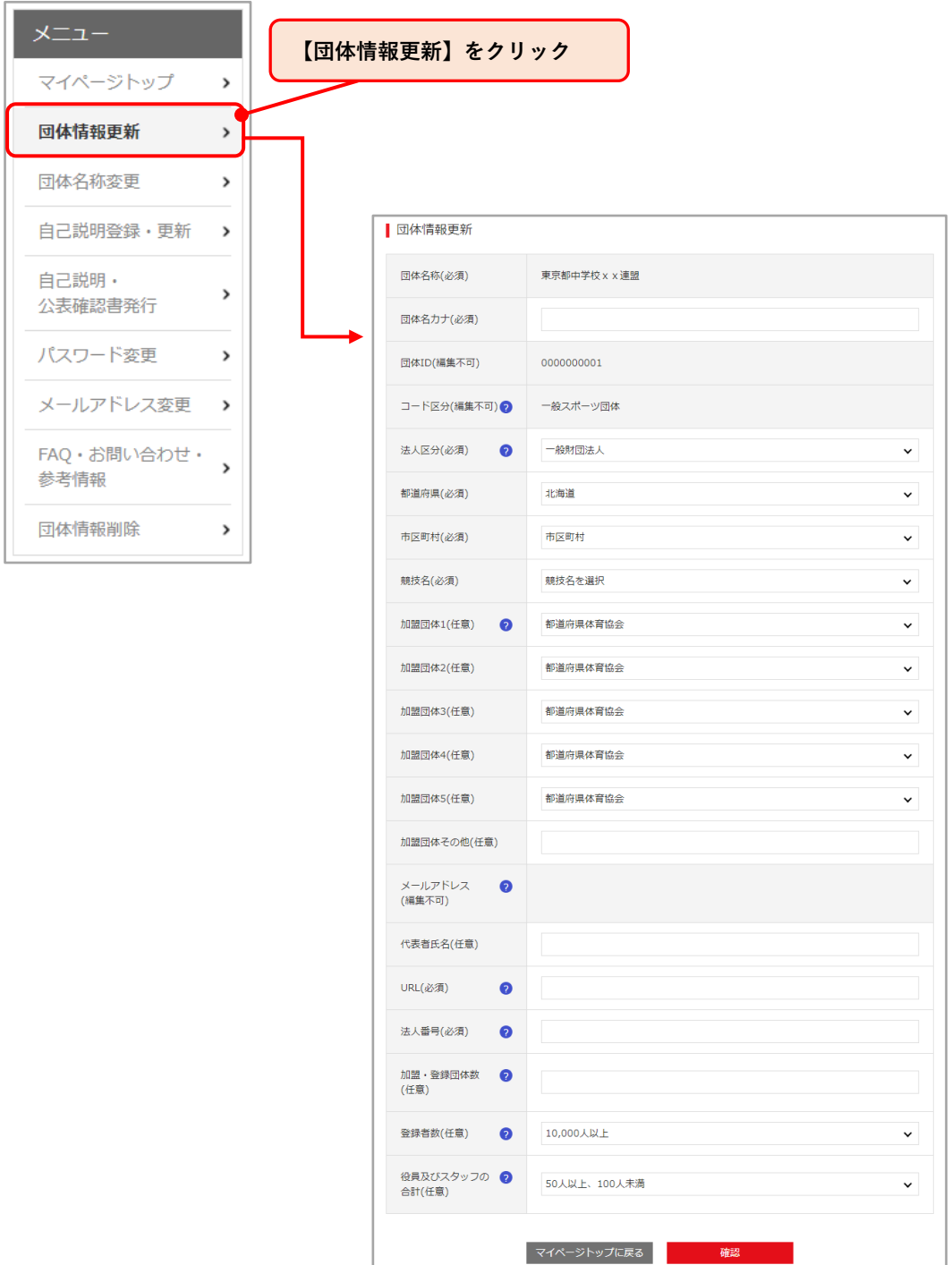

(2)「団体情報更新」画面より変更したい内容を入力し、【確認】ボタンをクリックしま す。

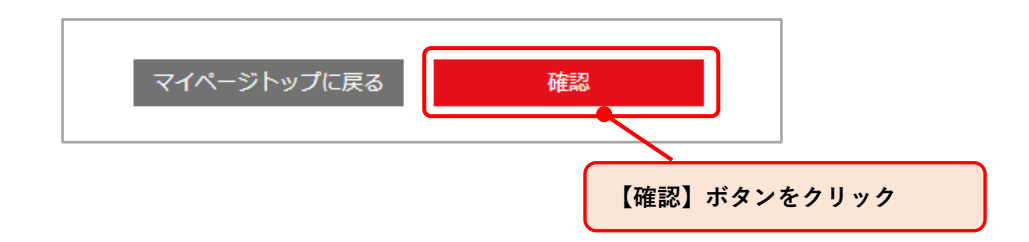

(3)「団体情報更新」確認画面が表示されるので、変更内容の確認を行ったうえで、入力 担当者氏名・入力担当者メールアドレスの記入を行い、【更新】ボタンをクリックし ます。

入力担当者氏名及びメールアドレスは公開されません。最終更新者を団体内で確認 するための記録としてご入力いただきます。

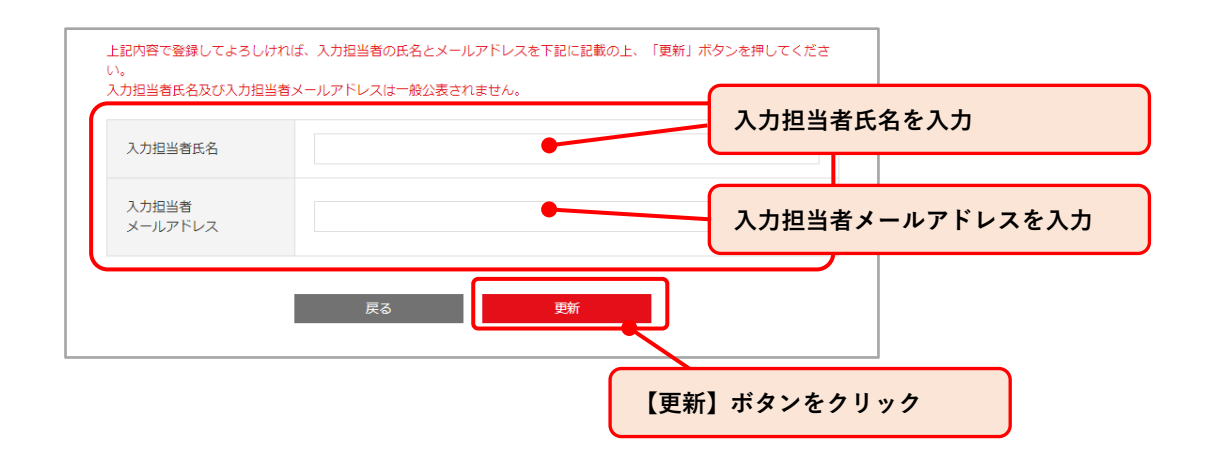

(4)「団体情報更新完了」画面が表示され、団体情報の更新が完了となります。【OK】ボ タンをクリックするとマイページトップへ戻ります。

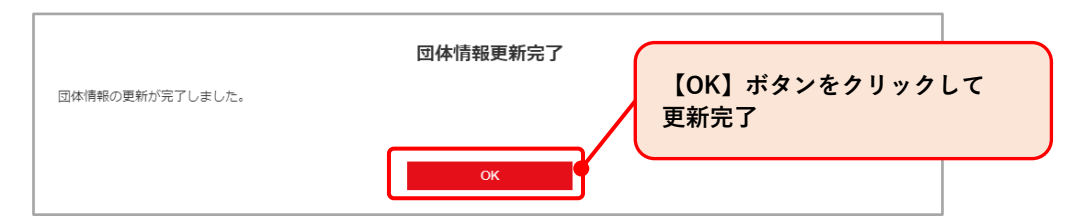

## <span id="page-35-0"></span>**・6-3. 団体名称変更**

団体名称の変更が必要な場合、「団体名称変更依頼」より、団体名称変更申請フォームへ移 動し、団体名称の変更をご依頼ください。

(1)左メニューより、【団体名称変更】をクリックし、「団体名称変更」画面を表示します。

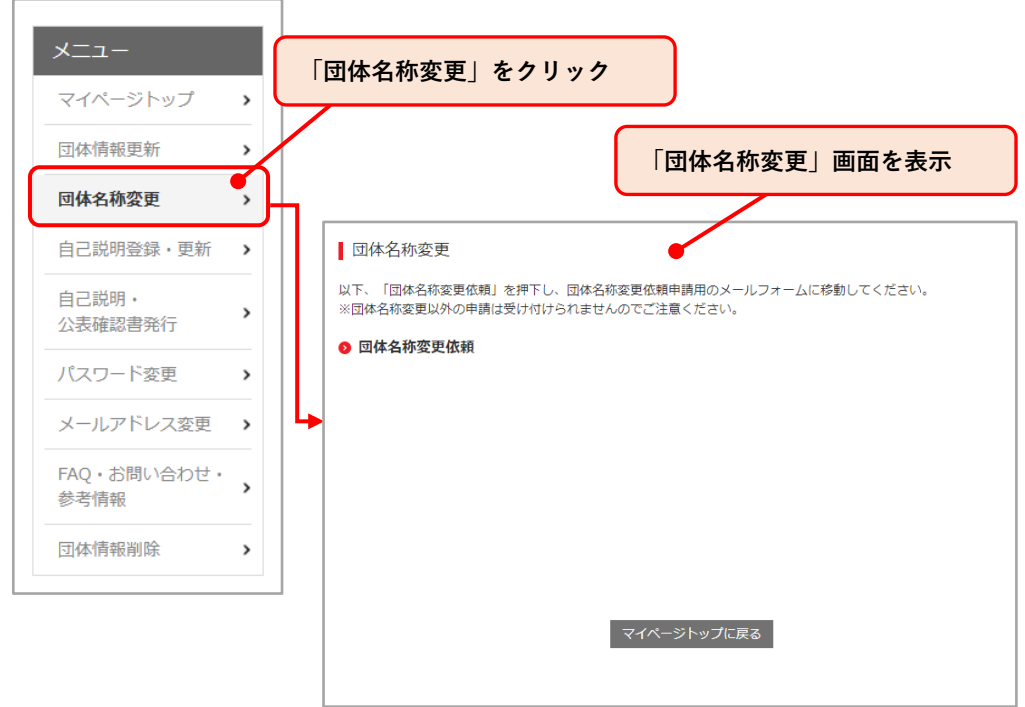

(2)「団体名称変更」画面より【団体名称変更依頼】リンクをクリックし、団体名称変 更申請フォームへ移動し、名称変更依頼を行います。

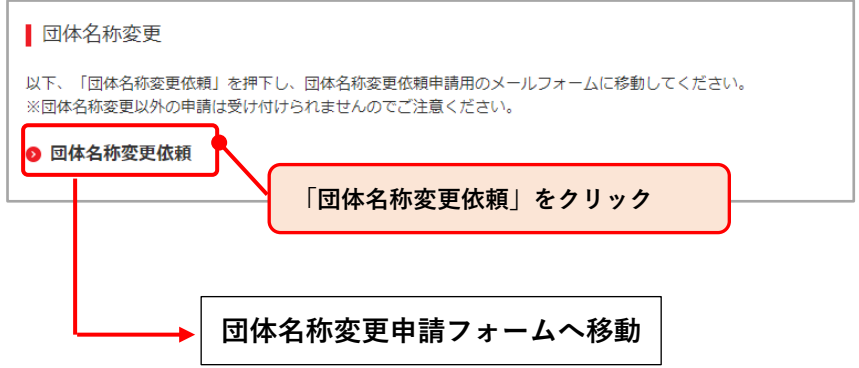

(3)申請フォームに必要事項を記入し、団体名称申請を行ってください。

回体名称変更申請フォーム (スポーツガバナンスウェブサイト)

※この項目は必ず入力してください。

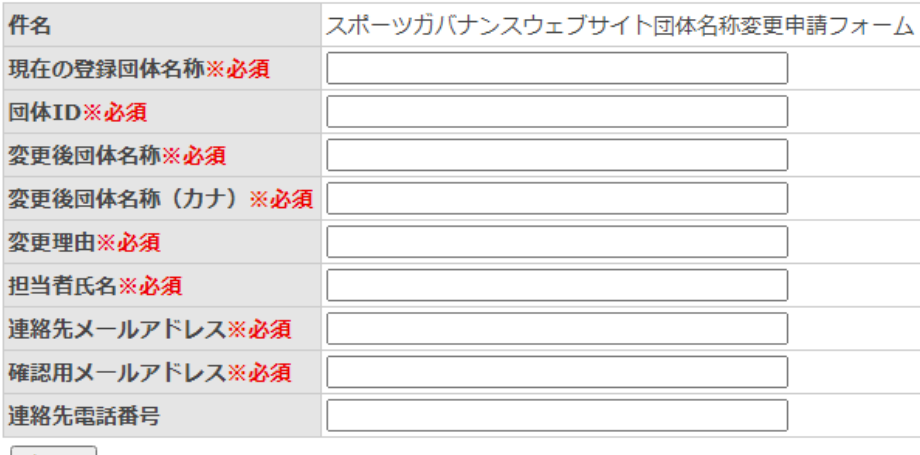

|確認へ |

受付後、入力いただいたメールアドレス宛に、2~3営業日を目安に回答させていただきます。

## <span id="page-37-1"></span>**・6-4. 自己説明登録・更新**

自己説明の登録・更新の入力を行います。初回登録時だけでなく、登録済みの自己説明を更 新する場合も同画面から行ってください。

<span id="page-37-0"></span>ここでは、スポーツ庁が公表してい[る「スポーツ団体ガバナンスコード<一般スポーツ団体](https://www.mext.go.jp/sports/content/20231201-spt_kyosport-300001060_2.docx) 向け>|セルフチェックシート コに基づく貴団体の自己説明を登録いただきます。

予め下書きをご準備いただいた上で作業をしていただくことをお勧めします。

スポーツガバナンスウェブサイトでは、マイページにログイン後、画面遷移や入力内容を保 存せず 60 分経過すると、自動的にログアウトする仕様になっております。マイページ上で 自己説明を作成中、他の操作をせず 60 分経過した場合、自動ログアウトとなり、せっかく ご入力いただいた内容がクリアされてしまう場合もあるのでご注意ください。

スポーツガバナンスウェブサイトでは環境依存文字の使用ができません。また、Microsoft Word 等の文章作成ソフトウェアの箇条書き機能等にも対応しておりませんので、下書き作 成の際はご留意ください。

団体名や代表者氏名等で環境依存文字のご使用を希望される場合は[、お問合せフォーム](https://www.jpnsport.go.jp/corp/gyoumu/tabid/969/Default.aspx)図よ り管理者までご連絡ください。

(1)左メニューより、【自己説明登録・更新】をクリックし、「自己説明登録・更新」画面 を表示し、【登録・更新開始】ボタンをクリックします。

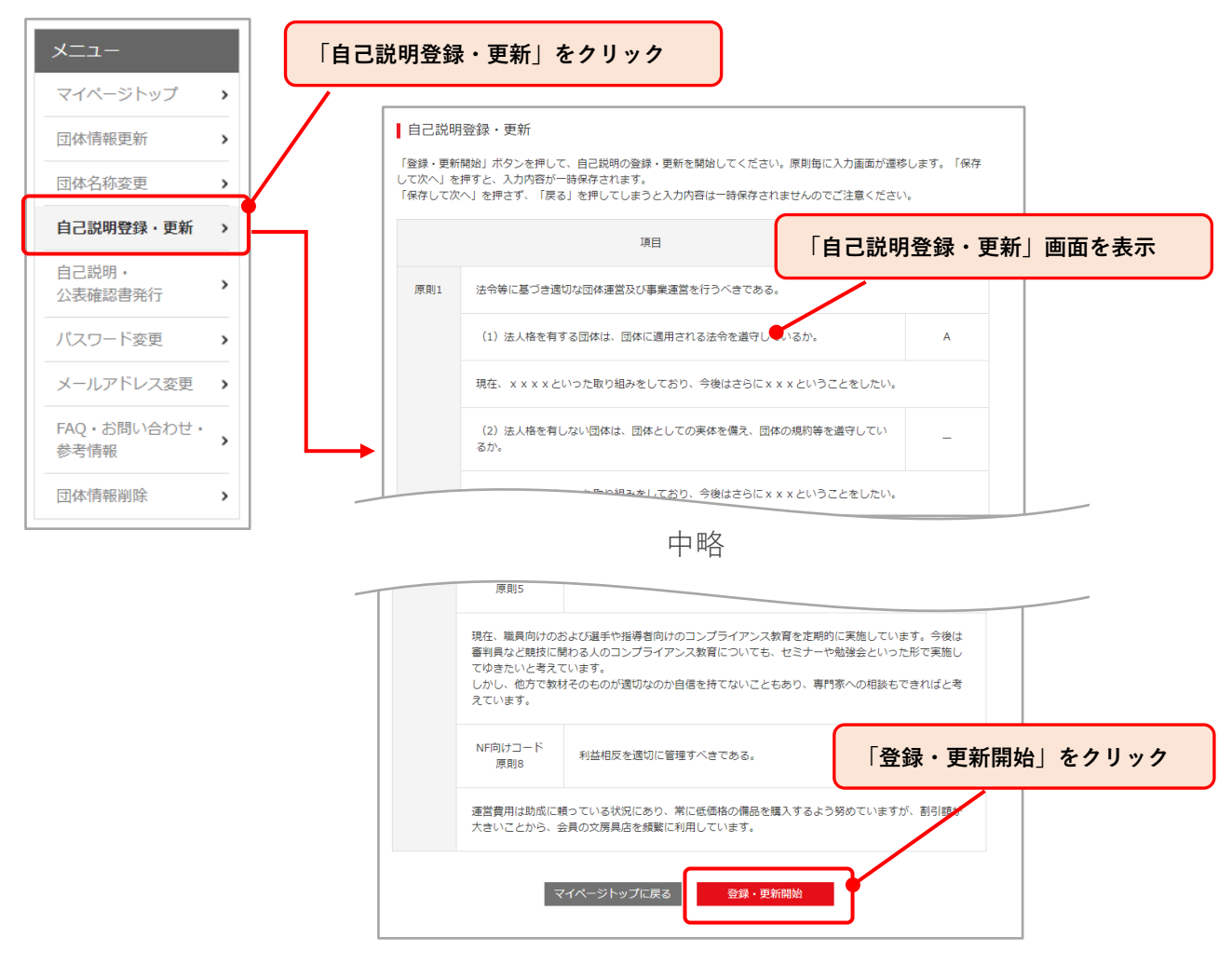

- (2) 「適用するガバナンスコードを選択」のダイアログが表示されます。
	- 本ウェブサイトは、スポーツ団体が「スポーツ団体ガバナンスコード<一般スポーツ 団体向け>」への遵守状況に関して自己説明・公表を行うために設計されています。 一般スポーツ団体向けコードで対応する場合は、「一般スポーツ団体向けコードで対応 する」にチェックを入れて「選択」を押下し、自己説明の登録・更新を開始してくだ さい。

既に「スポーツ団体ガバナンスコード<中央競技団体向け>」を用いた自己説明を自 団体のホームページに公表している団体等が本ウェブサイトを活用する場合は、「中央 競技団体向けコードの内容で対応する」にチェックを入れてください。その場合、一 般スポーツ団体向けコード原則 6 において、中央競技団体向けコード 13 原則全てへの 自己説明を登録・公表していただきます。(一般スポーツ団体向けコード原則 1~5 は 省略)

なお、本ウェブサイトにおいて、一般スポーツ団体向けコードで自己説明の登録・公 表が完了している団体が、新たに中央競技団体向けコードでの自己説明を登録・公表 した場合、又は、中央競技団体向けコードで自己説明の登録・公表が完了している団 体が、一般スポーツ団体向けコードで新たに自己説明を登録・公表した場合、既存の 自己説明のデータが消去されますのでご注意ください。

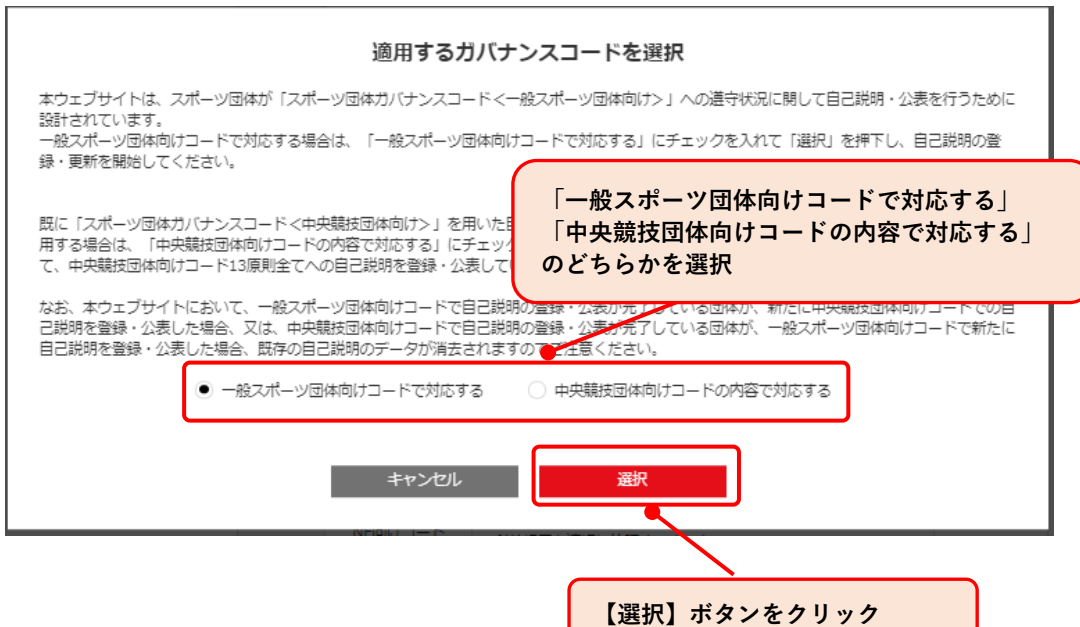

(3)「自己説明登録・更新(1)~(5)」画面が表示されるので、対応状況とそれに付随す る項目を入力し、【保存して次へ】ボタンを入力します。 各原則及び規定に対して、自己評価を次の評価基準で選択の上、現在の取組状況や今 後取り組む事項等をご記入ください。

### 【評価基準】

- A 対応している
- B 一部対応している
- C 対応できていない

「保存して次へ」を押下しないでページを移動した場合、入力内容が保存されません のでご注意ください。

また、画面遷移せず 60 分経過すると、入力内容が保存されず自動的にログアウトさ れてしまいますので、ご注意ください。

自己説明登録・更新(1)

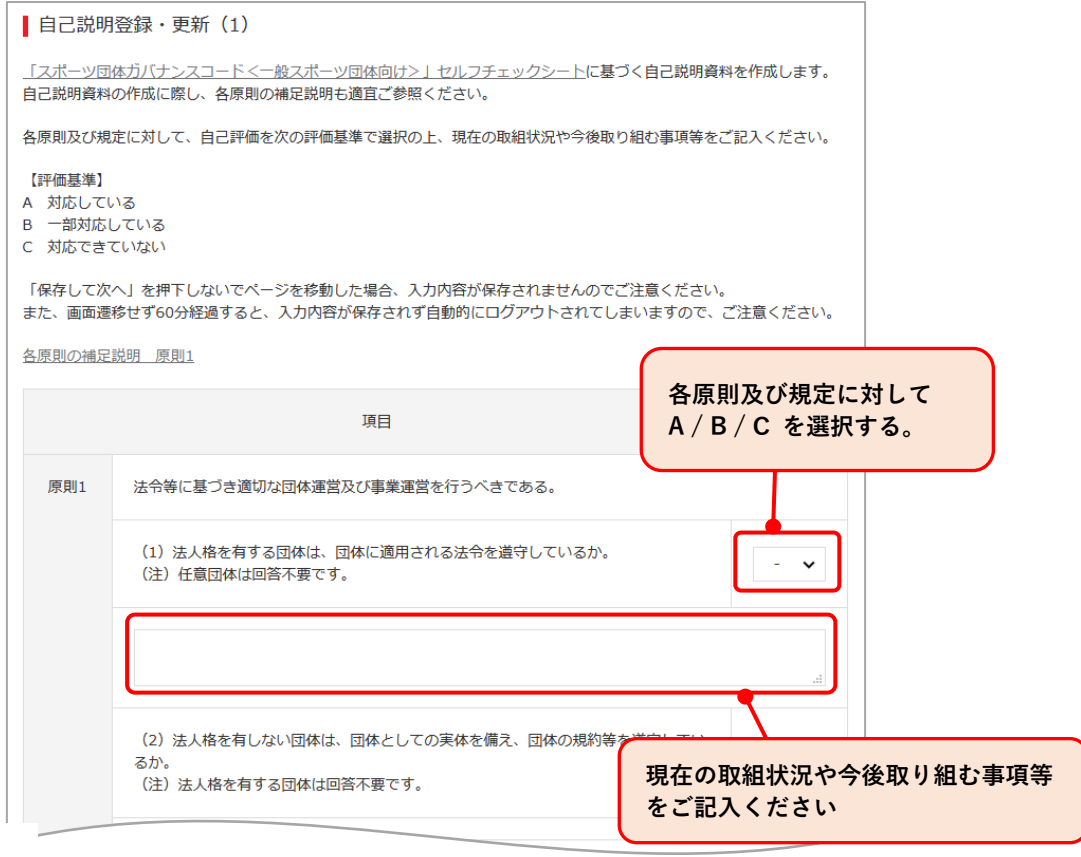

中略

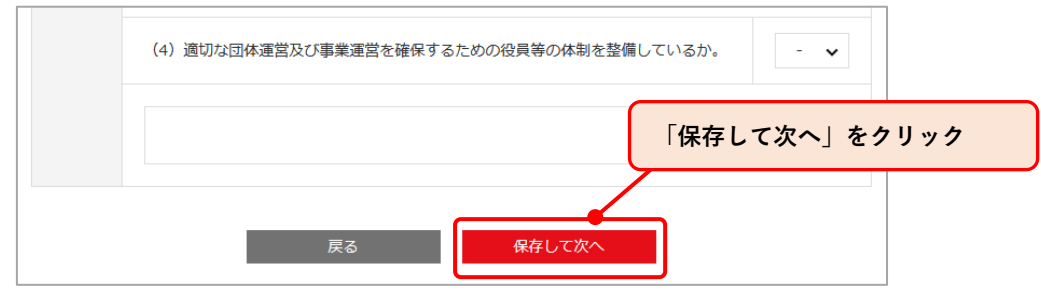

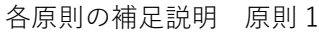

<https://www.jpnsport.go.jp/corp/gyoumu/tabid/972/Default.aspx#gensoku1>

## 自己説明登録・更新(2)

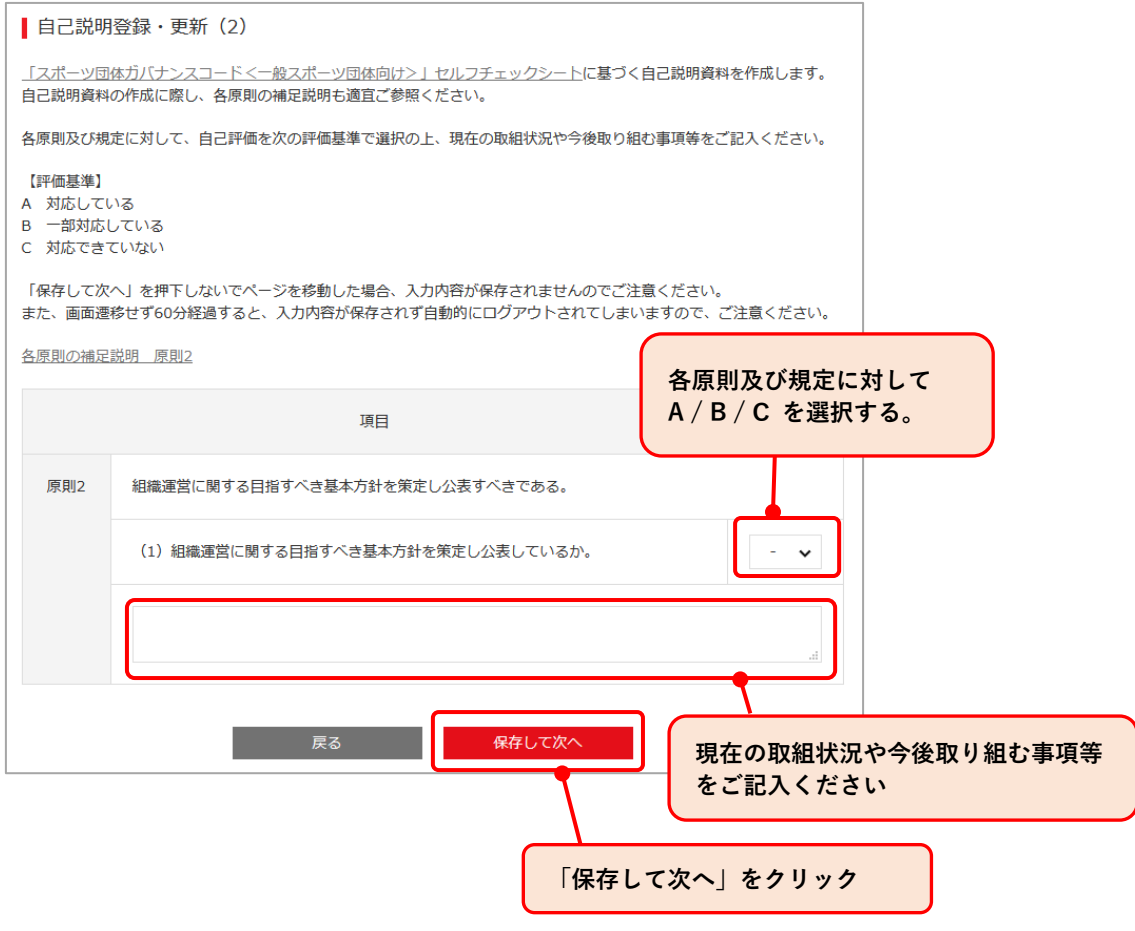

各原則の補足説明 原則 2

<https://www.jpnsport.go.jp/corp/gyoumu/tabid/972/Default.aspx#gensoku2>

```
自己説明登録・更新(3)
```
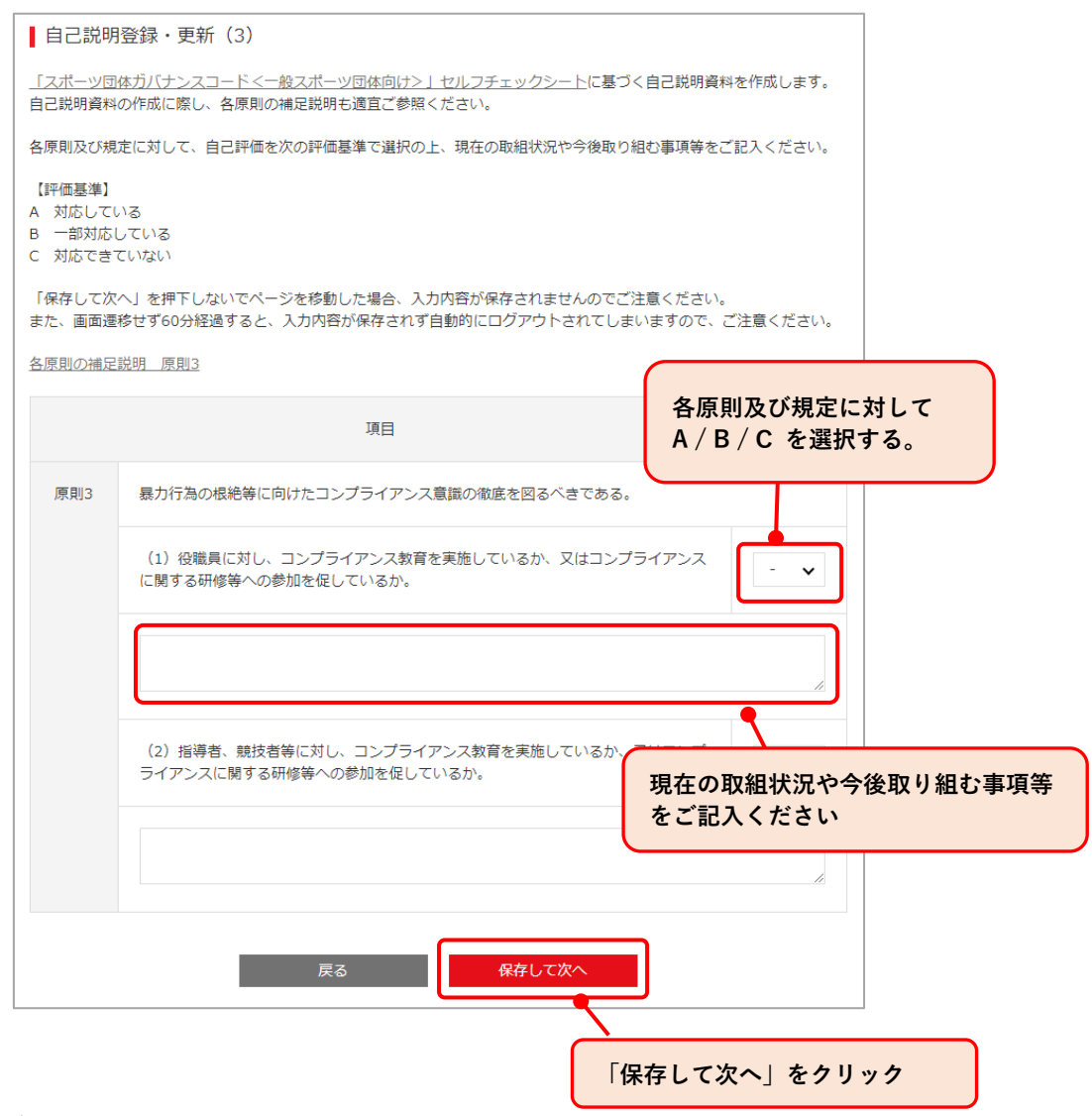

### 各原則の補足説明 原則 3

<https://www.jpnsport.go.jp/corp/gyoumu/tabid/972/Default.aspx#gensoku3><sup>2</sup>

自己説明登録・更新(4)

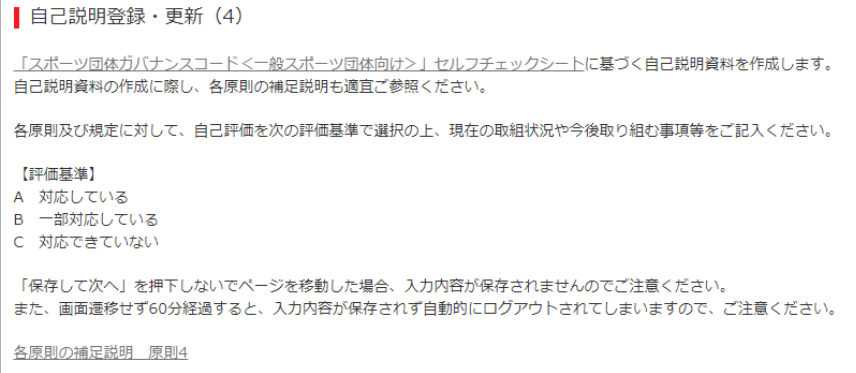

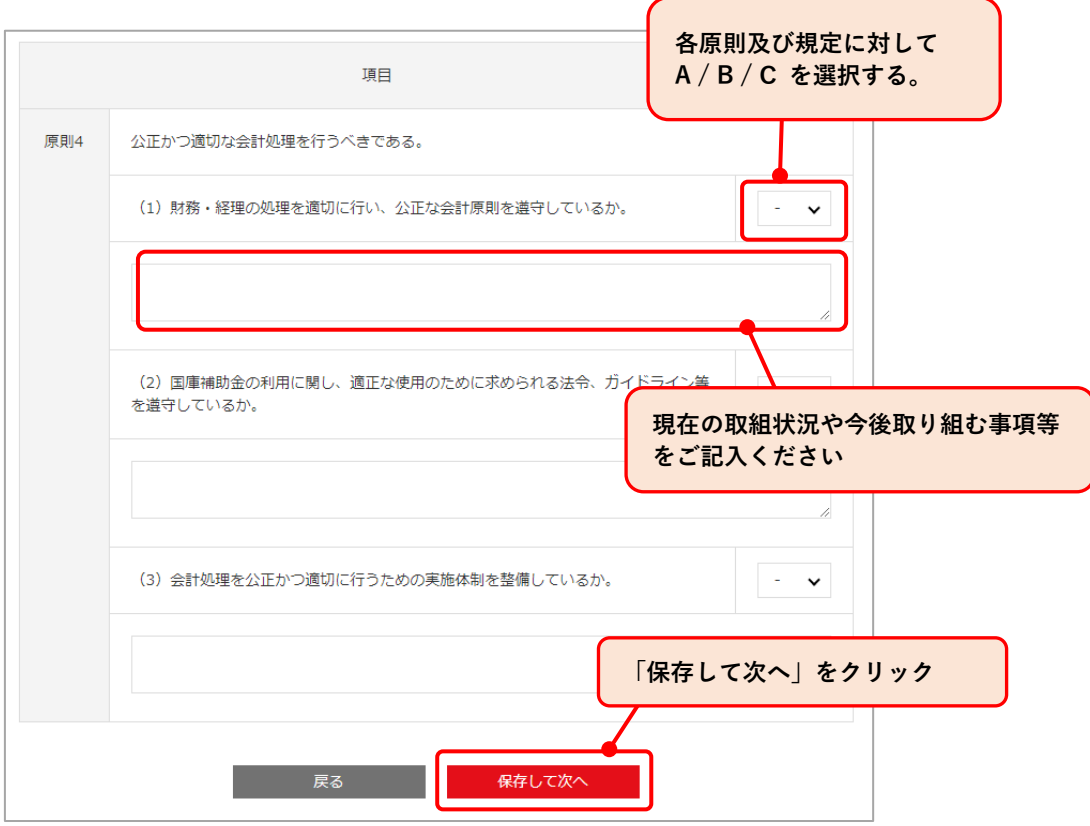

### 各原則の補足説明 原則 4

<https://www.jpnsport.go.jp/corp/gyoumu/tabid/972/Default.aspx#gensoku4>

## 自己説明登録・更新(5)

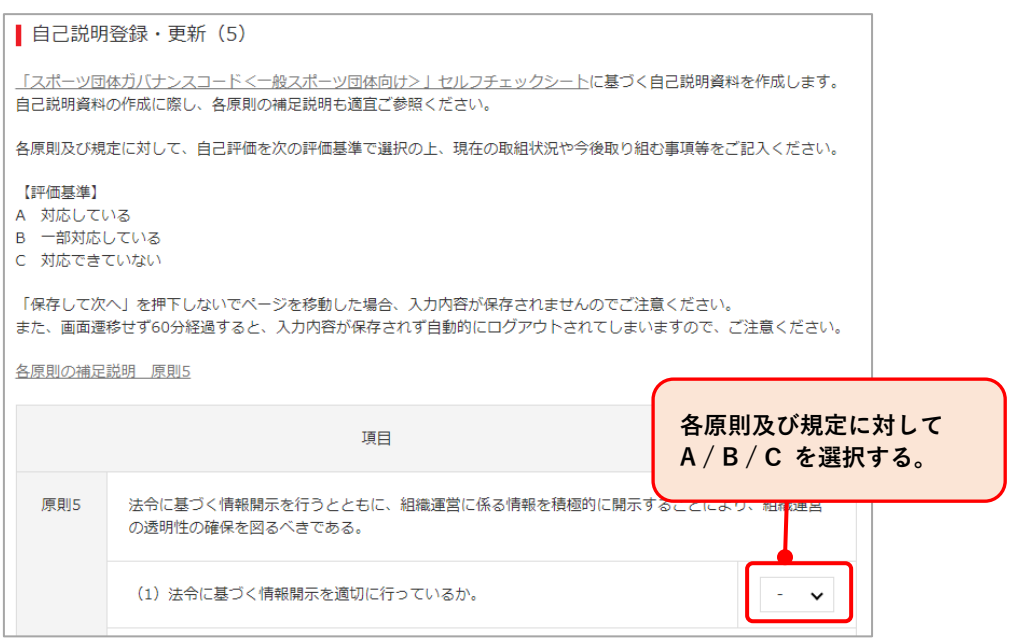

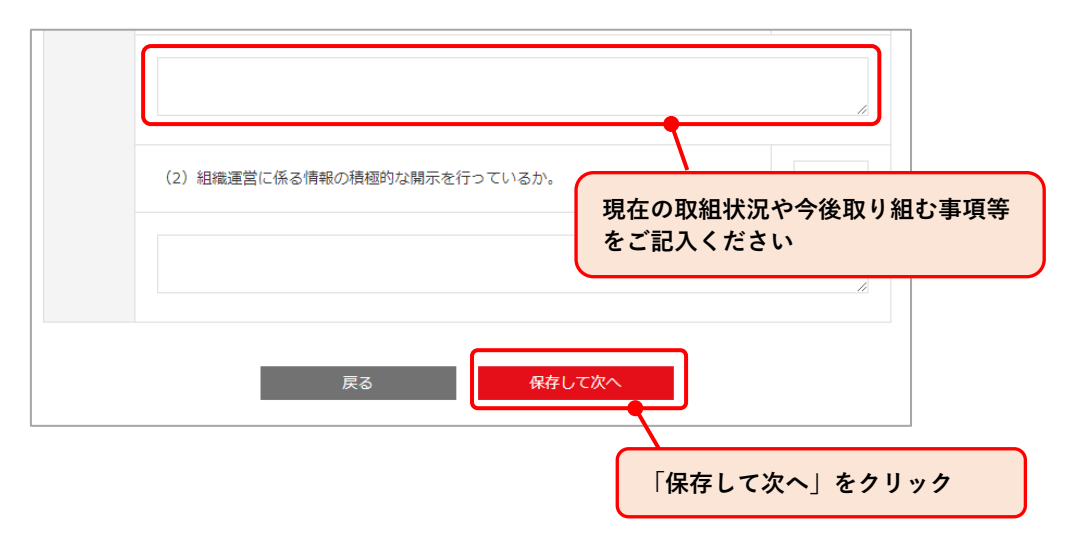

各原則の補足説明 原則 5

<https://www.jpnsport.go.jp/corp/gyoumu/tabid/972/Default.aspx#gensoku5><sup>[2]</sup>

(4)原則 5 までの入力が完了後「原則6に関する自己説明資料を作成しますか?」という ダイアログが表示されますので、入力する場合は【はい】ボタンを、入力しない場合 は【いいえ】ボタンをクリックします。【いいえ】をクリックした場合、本節の(6) の画面が表示されます。

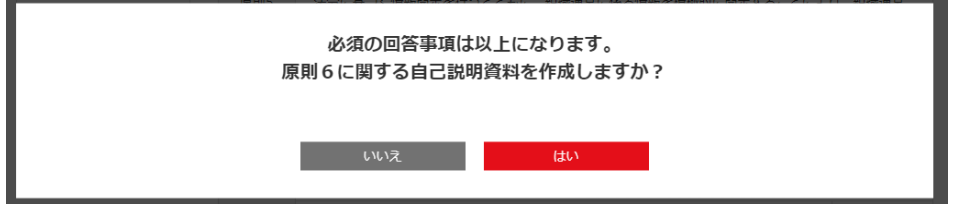

(5)上記④の選択で【はい】を選択された場合、「自己説明登録・更新(6)」画面が表示 されます。原則 5 までと同様に自己評価および現在の取組状況や今後取り組む事項 等をご記入ください

```
■ 自己説明登録・更新 (6)
「スポーツ団体ガバナンスコード<一般スポーツ団体向け>」原則6に基づく自己説明資料を作成します。
「スポーツ団体ガバナンスコード<中央競技団体向け>」のうち、自らに適用することが必要と考える規定がある場合は、
【評価其准】
A 対応している
B 一部対応している
C 対応できていない
「保存して次へ」を押下しないでページを移動した場合、入力内容が保存されませんのでご注意ください。
また、画面遷移せず60分経過すると、入力内容が保存されず自動的にログアウトされてしまいますので、ご注意ください。
各原則の補足説明 原則6
```
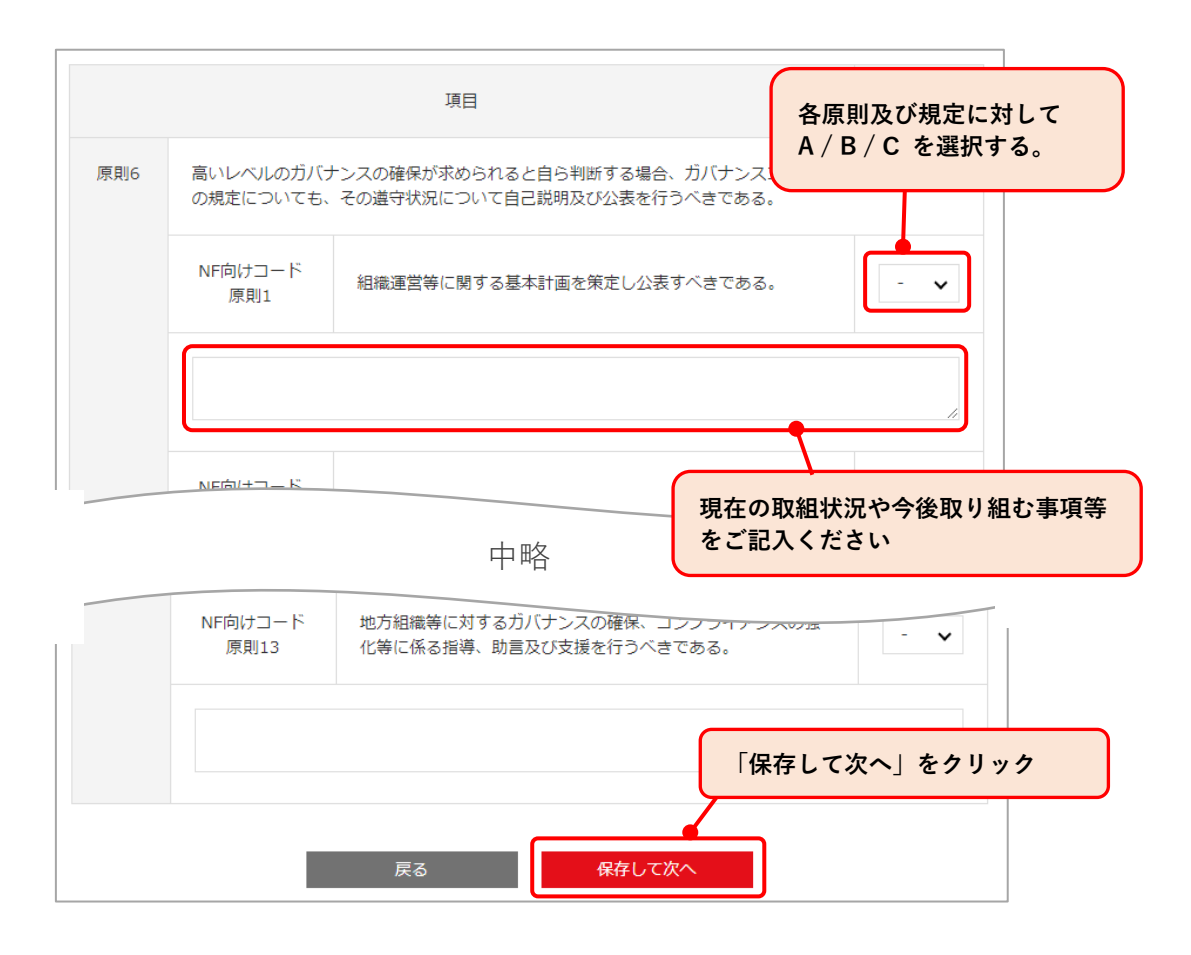

「スポーツ団体ガバナンスコード<中央競技団体向け>」

[https://www.mext.go.jp/sports/b\\_menu/sports/mcatetop10/list/detail/1420887.htm](https://www.mext.go.jp/sports/b_menu/sports/mcatetop10/list/detail/1420887.htm)

各原則の補足説明 原則 6

<https://www.jpnsport.go.jp/corp/gyoumu/tabid/972/Default.aspx#gensoku6><br/> $\boxdot$ 

(6)「自己説明登録・更新内容確認」画面が表示されるので、内容を確認したうえで、「入 力担当者氏名」「入力担当者メールアドレス」の入力を行い、【登録・更新】ボタンを クリックします。

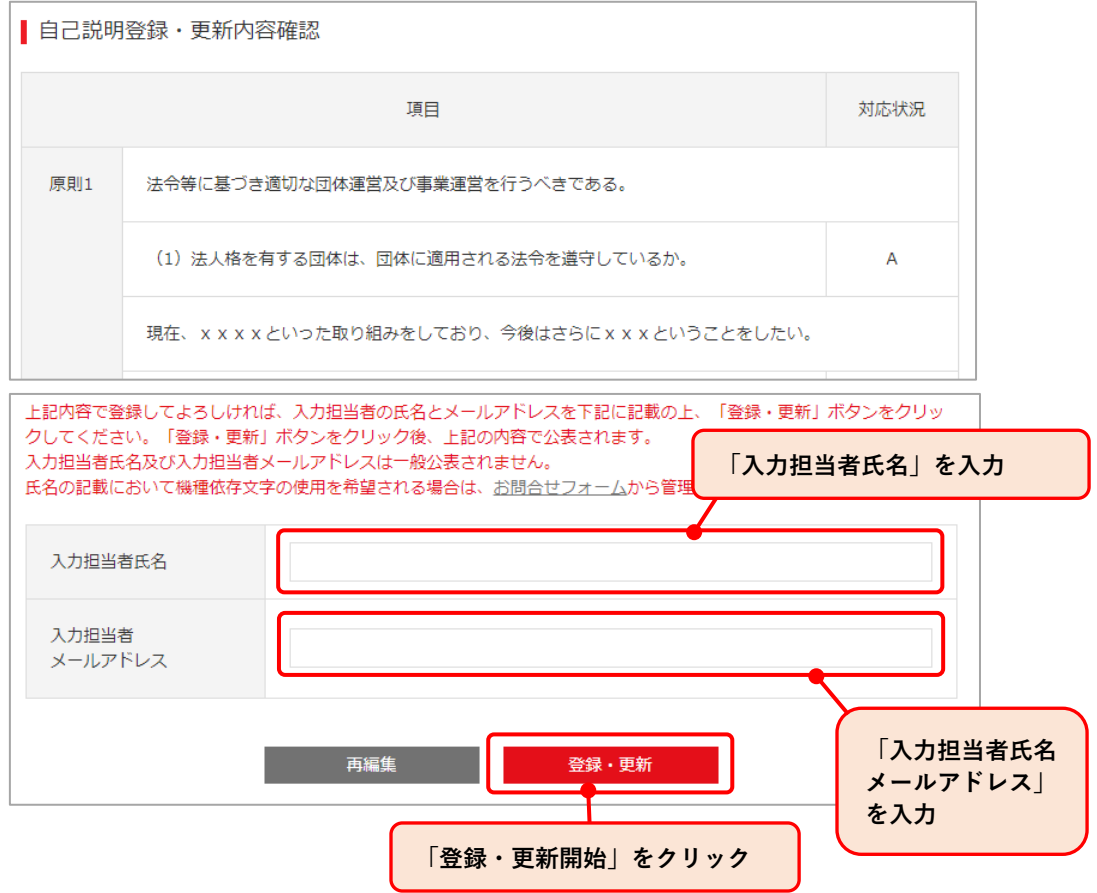

入力担当者氏名及びメールアドレスは公開されません。最終更新者を団体内で確認 するための記録としてご入力いただきます。

(7)「自己説明登録・更新完了」画面が表示され、登録は完了です。

【OK】ボタンを押すとマイページトップへ戻ります。

「自己説明登録・更新完了」となったら即時、登録・更新された自己説明の内容が公 表されます。

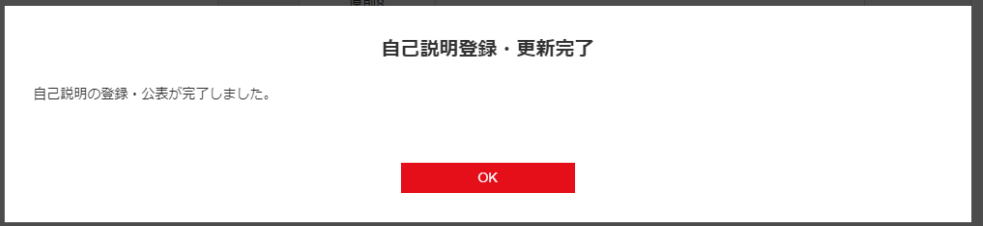

## <span id="page-46-0"></span>**・6-5. 自己説明・公表確認書発行**

自己説明・公表確認書のプレビュー表示および PDF ファイルでの発行が可能です。

(1)左メニューより、【自己説明・公表確認書発行】をクリックし、「自己説明・公表確認 書発行」画面を表示します。

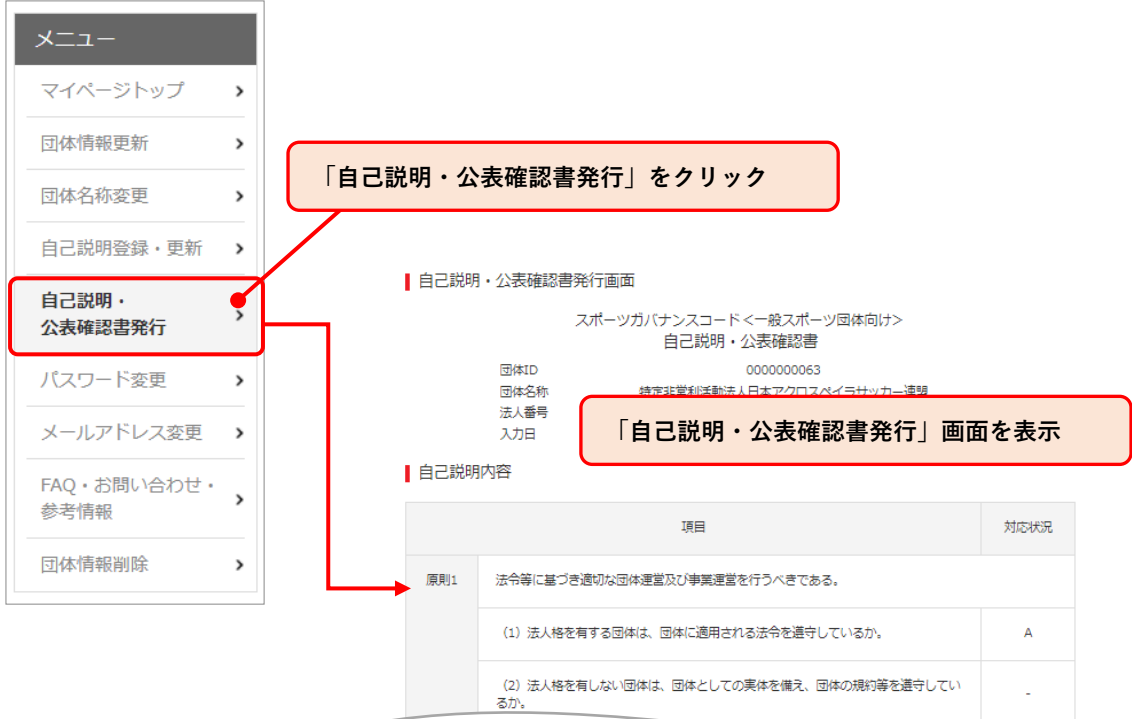

中略

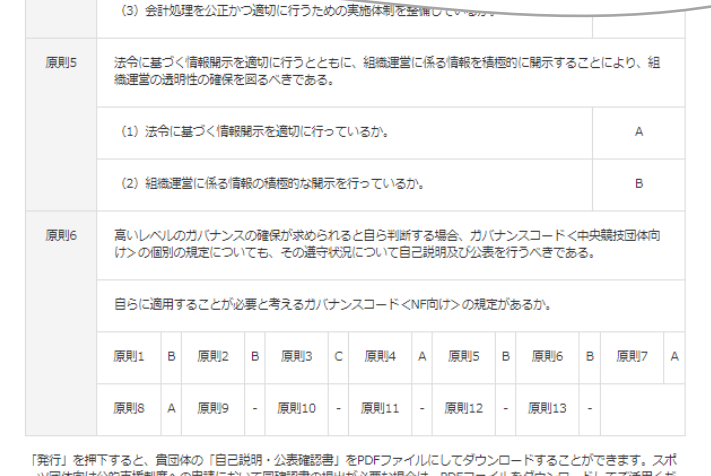

アイルをダウンロードしてご活用くだ ーツは<br>さい。

谿行

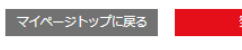

(2) 内容に間違いがないか確認を行ったうえで、【発行】ボタンをクリックします。

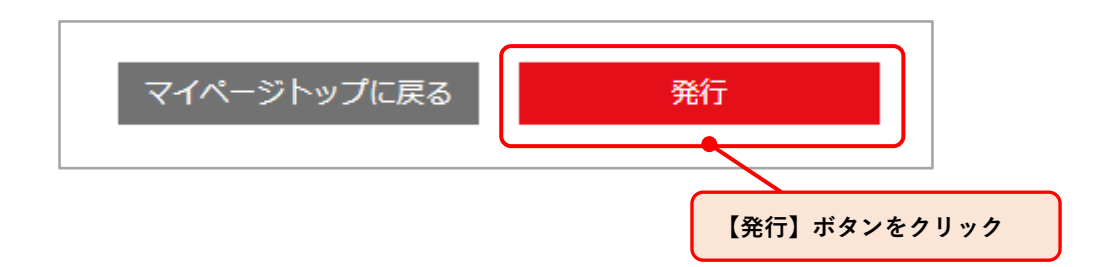

(3)「自己説明・公表確認書」の PDF ファイルが表記されますので、各ブラウザの仕様 に従い、手動でダウンロードを行ってください。 スポーツ団体向けの公的支援制度等の申請において、同確認書の提出が要件となっ ている場合、こちらの PDF ファイルをご活用ください。詳細は、各公的支援制度 の募集要項等をご確認ください。

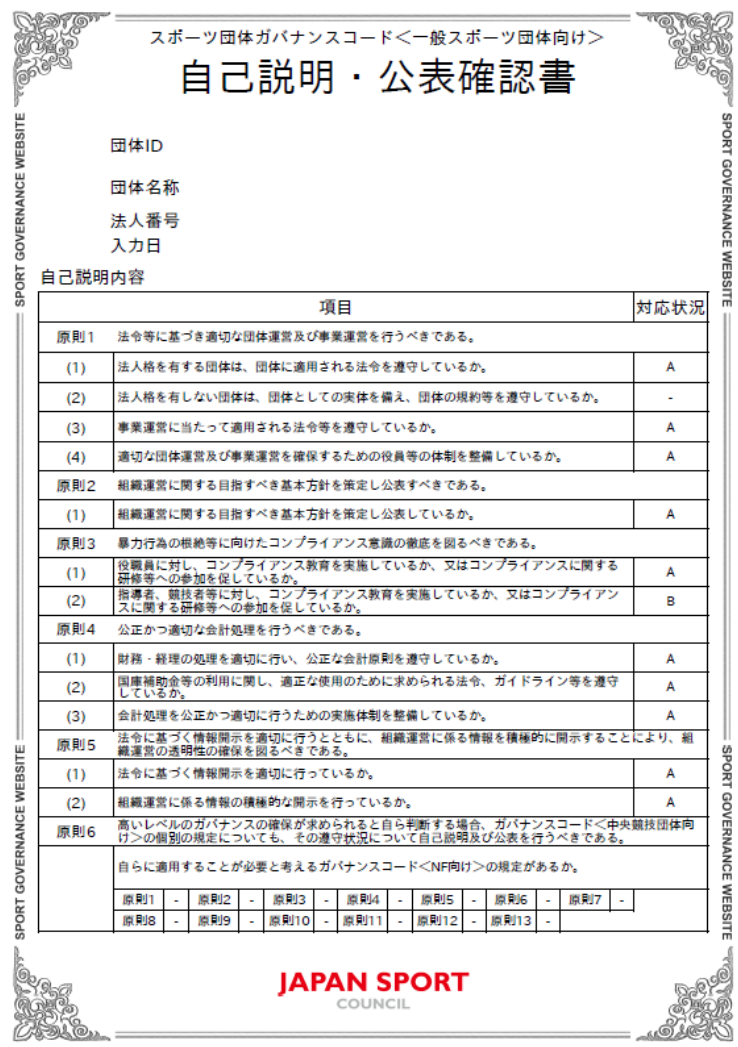

## <span id="page-48-0"></span>**・6-6. ログインパスワード変更**

ご登録のログインパスワードを変更できます。既存のパスワードから変更したいパスワー ドを入力します。パスワードのルールに従ってパスワードの変更を行います。

【パスワード作成のルール】

パスワードは、10 文字以上 24 文字以内で以下の利用可能な文字列を全種類組み合わせて 作成してください。英字の大文字と小文字は区別されますのでご注意ください。

利用可能な文字列

- ・英字大文字 [A-Z](26 文字)
- ・英字小文字 [a-z](26 文字)
- ・数字 [0-9](10 文字)
- •記号 ! @ # \$ % & \* ( ) + \_ -
- (1)左メニューより、【パスワード変更】をクリックし「パスワード変更」画面を表示し ます。

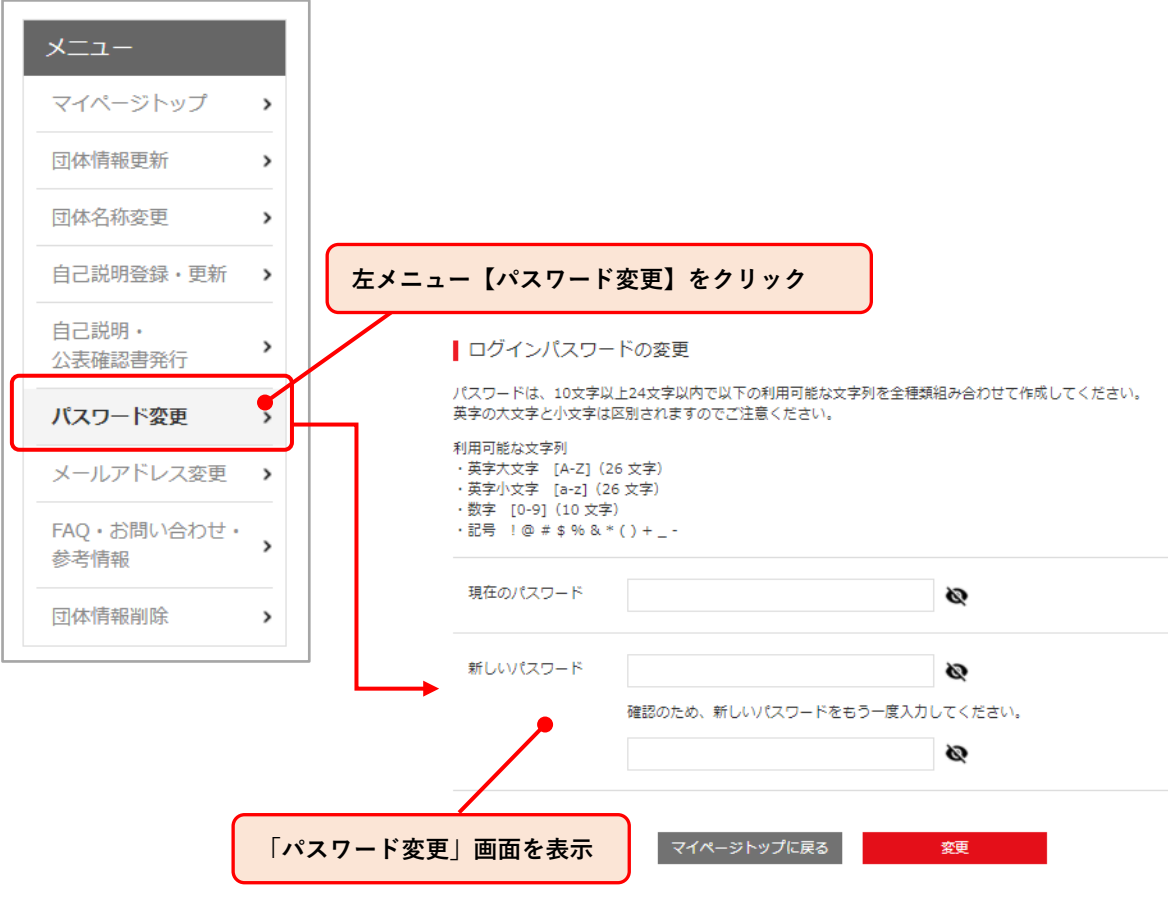

(2)「ログインパスワード変更」画面より、現在のパスワードと新しいパスワードを入 力し、【変更】ボタンをクリックします。

■ログインパスワードの変更

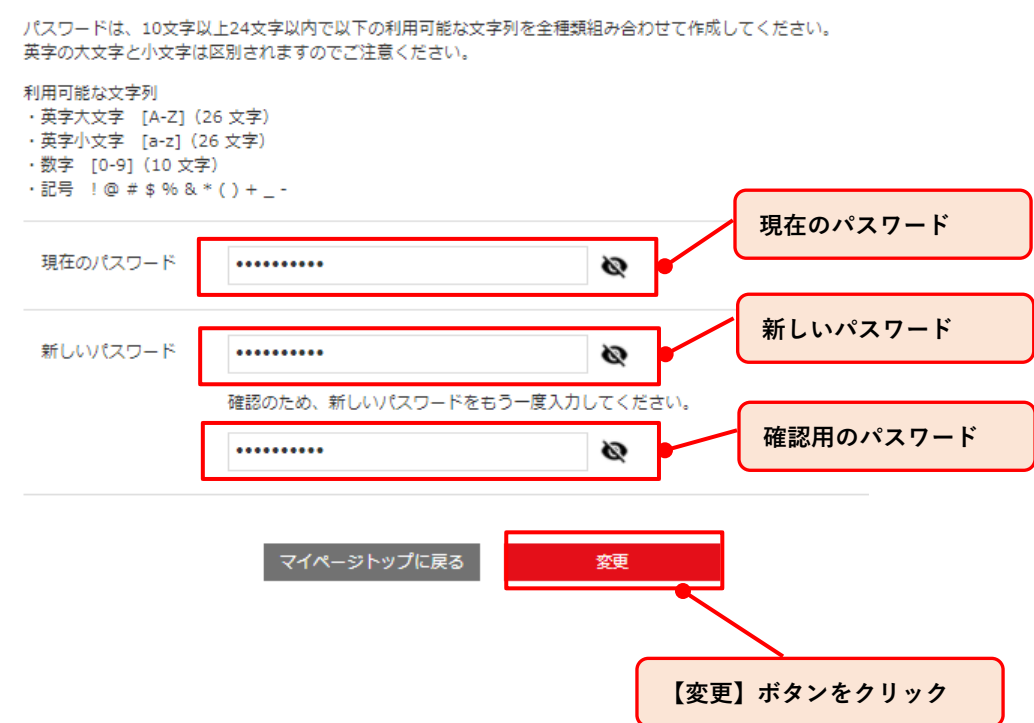

(3)「ログインパスワード変更完了」画面が表示され、ログインパスワードの変更が完 了します。【OK】ボタンをクリックすると、マイページトップへ戻ります。

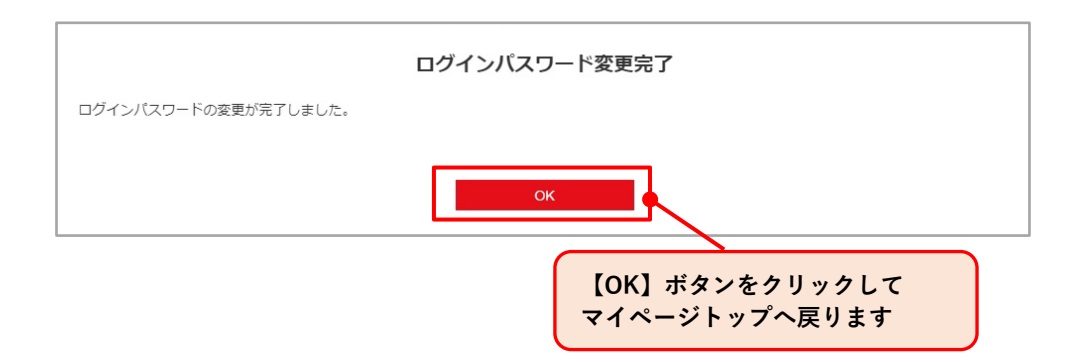

## <span id="page-50-0"></span>**・6-7. メールアドレス(ログイン ID)変更**

ご登録のメールアドレスの変更を行います。 設定画面より、変更したいメールアドレスを入力します。

(1)左メニューより、【メールアドレス変更】をクリックし、「メールアドレス変更」画面 を表示します。

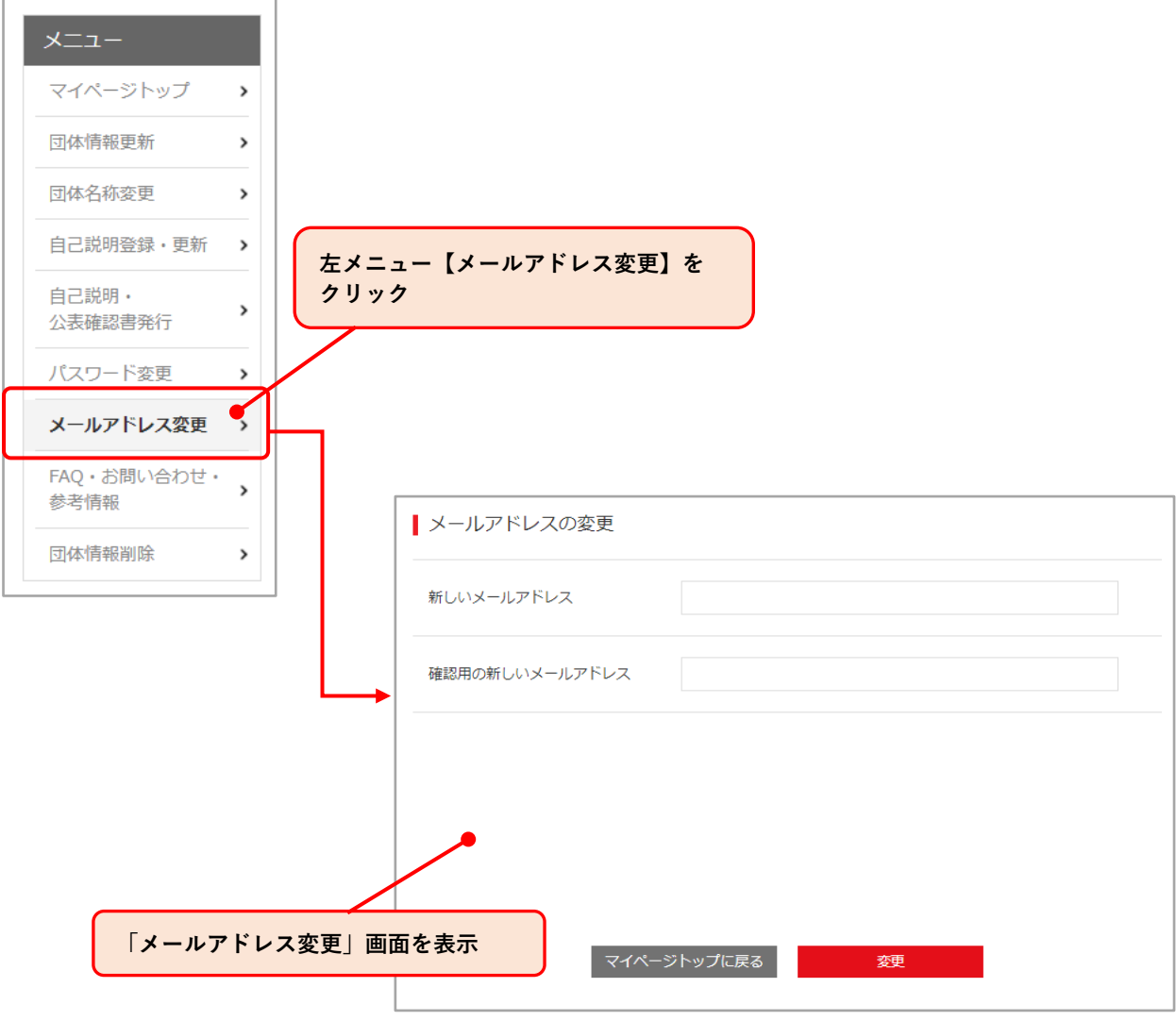

(2) 「メールアドレスの変更」画面より、新しく登録するメールアドレスを入力し、 【変更】ボタンをクリックします。

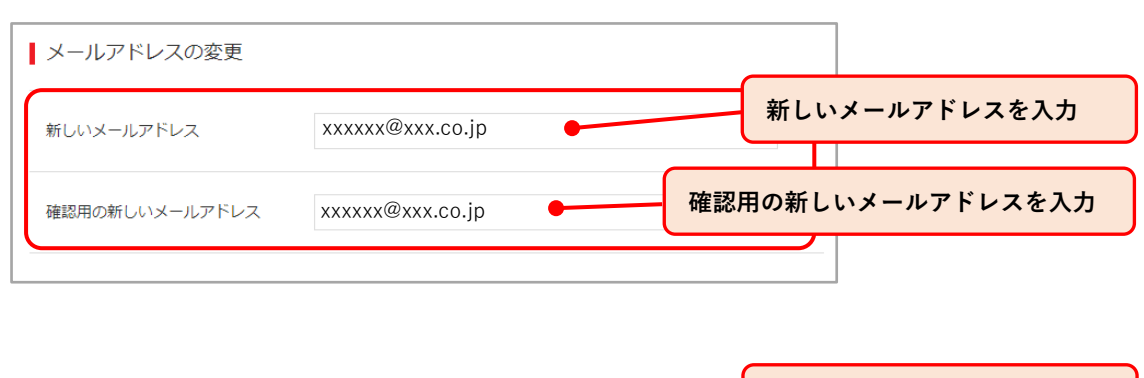

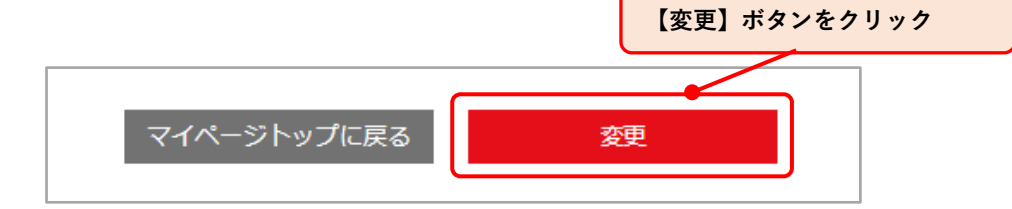

(3) 「メールアドレス変更確認完了用メール送信完了」画面が表示され、メールアドレ スの変更が完了し、メールアドレス変更完了メールが登録されたアドレスへ通知さ れます。【OK】ボタンをクリックすると、マイページトップへ移動します。

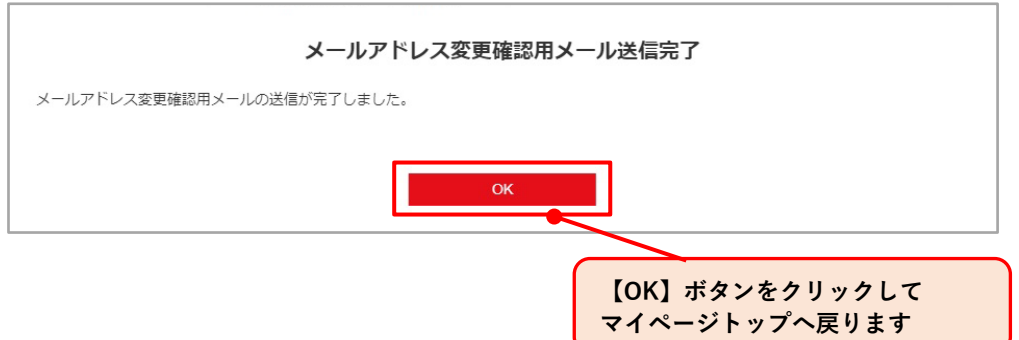

## <span id="page-52-0"></span>**・6-8. FAQ・お問い合わせ・参考情報**

お問い合わせについては、お問い合わせフォームよりご連絡ください。 お問い合わせいただく前に FAQ をご確認いただければ、お客様のお問い合わせ内容に対す る解決策が見つかるかもしれません。ぜひご活用ください。

(1)左メニューより、【FAQ・お問い合わせ・参考情報】をクリックし、「FAQ・お問い合 わせ・参考情報」画面を表示します。

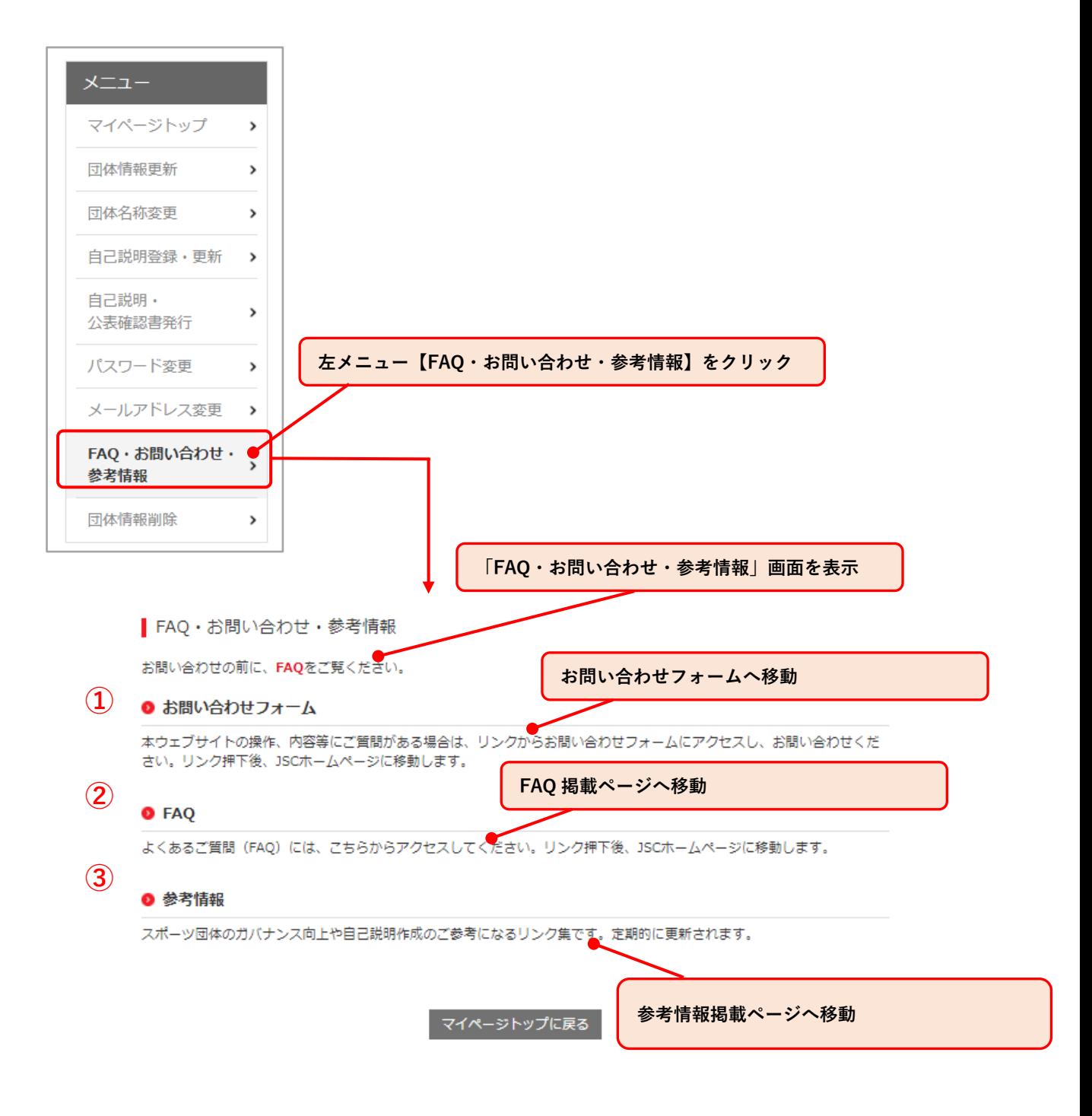

## <span id="page-53-0"></span>**・6-9. 団体情報削除**

登録している団体情報の削除を行います。

(1) 左メニューより、【団体情報削除】をクリックし、「団体情報削除」画面を表示しま す。

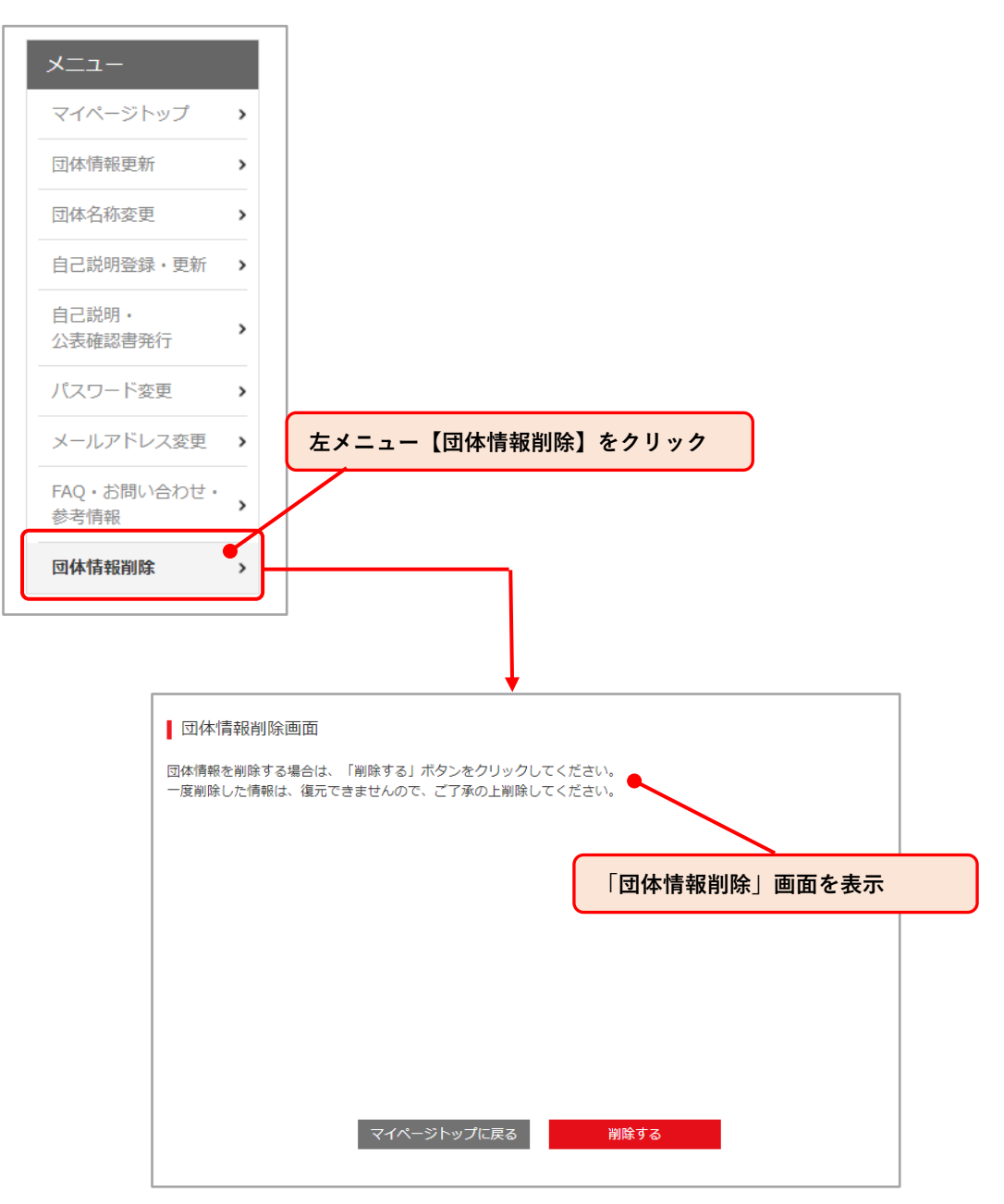

(2) 「団体情報削除画面」が表示されたら、【削除する】ボタンをクリックします。

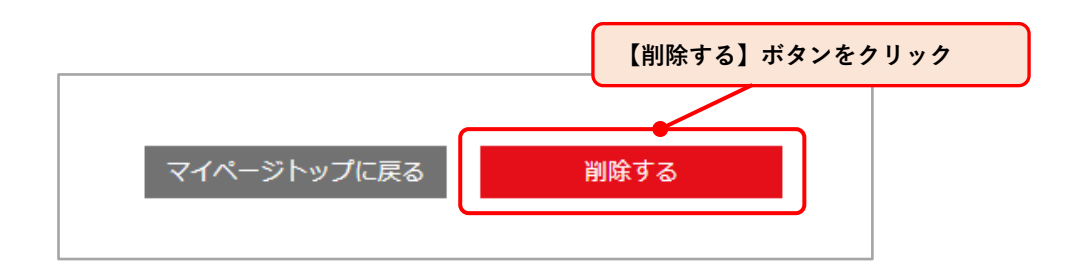

(3) 「削除確認」画面が表示されるので、【OK】ボタンをクリックします。

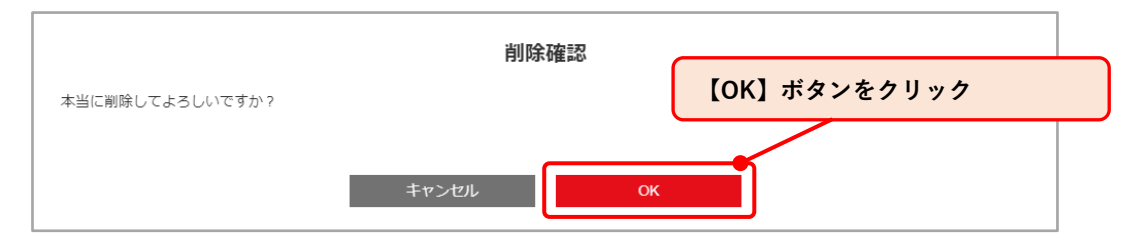

(4) 「団体情報削除完了」画面が表示され、団体情報の削除が完了となります。 【OK】ボタンをクリックすると、スポーツガバナンスウェブサイトトップページへ移 動します。

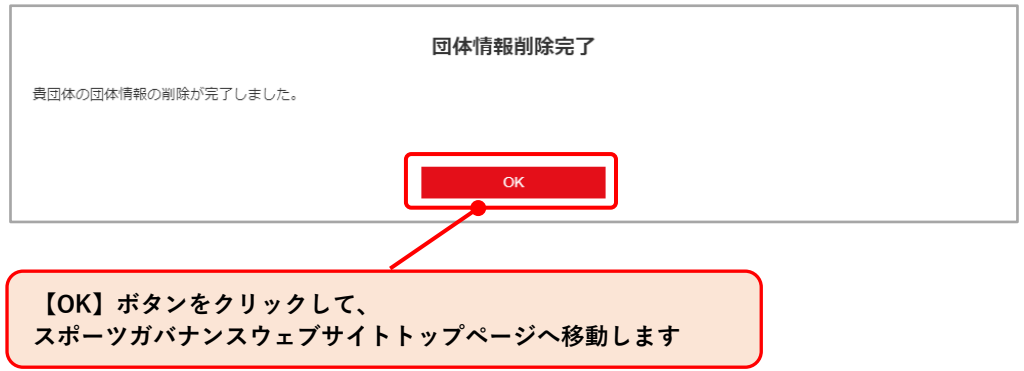

(5) 団体情報削除完了後、再度団体登録される場合、トップ画面の「団体情報登録(マ イページ ID 発行)」より登録を行ってください。

# <span id="page-55-1"></span><span id="page-55-0"></span>**7. FAQ**

### **[【一般事項】](#page-56-0)**

- (1[\)「一般スポーツ団体」とはどのような団体のことですか?](#page-57-0)
- (2[\)一般スポーツ団体は「スポーツ団体ガバナンスコード<一般スポーツ団体向け>」へ](#page-57-1) [の遵守状況に関する自己説明・公表を必ず行う必要がありますか?](#page-57-1)
- (3[\)一般スポーツ団体が自己説明・公表を行う際、スポーツガバナンスウェブサイトを必](#page-57-2) [ず利用する必要がありますか?](#page-57-2)
- (4[\)法人格を有していませんが、スポーツガバナンスウェブサイトを利用することはでき](#page-58-1) [ますか?](#page-58-1)
- (5[\)スポーツガバナンスウェブサイトの利用にあたり、料金は発生しますか?](#page-58-2)
- (6[\)スポーツガバナンスウェブサイトの利用開始前に、準備をしておくべきことはありま](#page-58-3) [すか?](#page-58-3)
- (7[\)どのような内容に関する自己説明が必要ですか?](#page-58-4)
- (8) 既に自己説明を団体のホームページで公表していますが、改めてスポーツガバナンス [ウェブサイト上で自己説明・公表をする必要がありますか?](#page-58-5)
- (9[\)スポーツガバナンスウェブサイトにおいて、中央競技団体向けのスポーツ団体ガバナ](#page-58-6) ンスコード図[を用いた自己説明・公表をすることはできますか?](#page-58-6)
- (10[\)一般スポーツ団体が中央競技団体向けのスポーツ団体ガバナンスコードで自己説明・](#page-59-0) [公表を行っている場合、改めてスポーツガバナンスウェブサイトで自己説明・公表をす](#page-59-0) [る必要がありますか?](#page-59-0)
- (11[\)スポーツガバナンスウェブサイトで自己説明・公表した内容は、どこまで公表されま](#page-59-1) [すか?](#page-59-1)
- (12[\)現状では、スポーツ団体ガバナンスコードにある原則の全てを、直ちに遵守すること](#page-59-2) [ができません。](#page-59-2)
- (13[\)スポーツガバナンスウェブサイトにおいて、自己説明の内容は審査されますか?](#page-60-0)

## **[【操作篇】](#page-61-0)**

[〇団体情報登録\(マイページ](#page-61-1) ID 発行)に関する FAQ

- (1) [間違ったメールアドレスを登録してしまいました。](#page-61-2)
- (2) [追加でメールアドレスを登録することはできますか?](#page-61-3)
- (3) [正しいメールアドレスを登録しましたが、仮パスワードの案内を受信できません。](#page-61-4)
- (4) [法人番号が分かりません。](#page-61-5)
- (5) ホームページの URL [を登録できません。](#page-61-6)
- (6) [ホームページを持っていませんが、スポーツガバナンスウェブサイトを利用できます](#page-62-0) [か?](#page-62-0)

[〇ログインに関する](#page-62-1) FAQ

- (1) ログイン ID [を忘れました。](#page-62-2)
- (2) [ログインパスワードを忘れました。](#page-62-3)
- (3) 正しい ID [とパスワードを使っているのにログインできません。](#page-62-4)
- (4) [アカウントがロックされました。](#page-62-5)

[〇登録情報の修正・更新に関する](#page-62-6) FAQ

- (1) [一度登録した自己説明を修正することはできますか?](#page-62-7)
- (2) [登録した団体名称を変更したいです。](#page-63-0)
- (3) [公表が完了した自己説明の掲載期限はありますか?](#page-63-1)
- (4) [削除勧告のメールを受信しました。編集期間の延長は可能ですか?](#page-63-2)

[〇その他](#page-63-3)

- (1) [自団体のホームページにスポーツガバナンスウェブサイトへのリンクを掲載しても問](#page-63-4) [題ないでしょうか?](#page-63-4)
- <span id="page-56-0"></span>(2) [スポーツガバナンスウェブサイトで公表されている団体の自己説明にリンクを貼りた](#page-63-5) [いのですが可能でしょうか?](#page-63-5)

### **【一般事項】**

### <span id="page-57-0"></span>**(1)「一般スポーツ団体」とはどのような団体のことですか?**

ここでは、「スポーツの振興のための事業を行うことを主たる目的とする団体」[\(スポーツ基](https://www.mext.go.jp/a_menu/sports/kihonhou/attach/1307658.htm) [本法](https://www.mext.go.jp/a_menu/sports/kihonhou/attach/1307658.htm)図第2条第2項)のうち、以下に該当しない団体を指します。

- ・ 公益財団法人日本スポーツ協会(JSPO)及び JSPO に加盟する中央競技団体(準加盟団 体を含む)
- ・ 公益財団法人日本オリンピック委員会(JOC)及び JOC に加盟する中央競技団体(準加 盟団体、承認団体を含む)
- ・ 公益財団法人日本パラスポーツ協会(JPSA)及び JPSA に加盟する中央競技団体のうち 日本パラリンピック委員会に加盟する団体

[スポーツ庁ホームページにある解説](https://www.mext.go.jp/sports/b_menu/sports/mcatetop10/list/1412105.htm)図もご確認ください。

## <span id="page-57-1"></span>**(**2)一般スポーツ団体は[「スポーツ団体ガバナンスコード<一般スポーツ団体向け>」](https://www.mext.go.jp/sports/b_menu/sports/mcatetop10/list/detail/1420888.htm) への遵守状況に関する自己説明・公表を必ず行う必要がありますか?

自己説明・公表は強制ではありませんが、スポーツ団体の適正なガバナンスを確保するとい う趣旨をご理解の上、自主的に自己説明・公表をしていただきますようお願いいたします。

### <span id="page-57-2"></span>**(3)一般スポーツ団体が自己説明・公表を行う際、スポーツガバナンスウェブサイトを必 ず利用する必要がありますか?**

スポーツガバナンスウェブサイトの利用も強制ではありません。スポーツガバナンスウェ ブサイトを利用しない場合、自団体のホームページ上で自己説明を公表することが考えら れます。

ただし、スポーツ団体に対する公的支援制度への申請において、スポーツガバナンスウェブ サイトで発行される「自己説明・公表確認書」の提出が求められる場合は、スポーツガバナ ンスウェブサイトで自己説明・公表していただく必要があります。

### <span id="page-58-1"></span>**(4)法人格を有していませんが、スポーツガバナンスウェブサイトを利用することはでき ますか?**

法人格の有無にかかわらず、ご利用可能です。

#### <span id="page-58-2"></span>**(5)スポーツガバナンスウェブサイトの利用にあたり、料金は発生しますか?**

無料でご利用いただけます。

### <span id="page-58-3"></span>**(6)スポーツガバナンスウェブサイトの利用開始前に、準備をしておくべきことはありま すか?**

ご利用の前に、登録が必要な団体基礎情報や自己説明の内容をお手元にご用意いただきま すと、作業がスムーズになります。【2-4. [ご利用前にご準備いただきたいもの】](#page-5-0)

#### <span id="page-58-4"></span>**(7)どのような内容に関する自己説明が必要ですか?**

<span id="page-58-0"></span>スポーツ庁が作成した[「スポーツ団体ガバナンスコード<一般スポーツ団体向け>」](https://www.mext.go.jp/sports/b_menu/sports/mcatetop10/list/detail/1420888.htm) 回に添 付されてい[るセルフチェックシート](https://www.mext.go.jp/sports/content/20231201-spt_kyosport-300001060_2.docx) コに基づく自己説明資料を作成・公表してください。 スポーツガバナンスウェブサイトでは、セルフチェックシートと同じ内容の設問を採用し ています。

### <span id="page-58-5"></span>**(8)既に自己説明を団体のホームページで公表していますが、改めてスポーツガバナンス ウェブサイト上で自己説明・公表をする必要がありますか?**

自団体のホームページ等で自己説明・公表をしている団体については、スポーツガバナンス ウェブサイトで改めて公表する必要はありません。

ただし、スポーツ団体向け公的支援制度の申請において「自己説明・公表確認書」の提出が 求められている場合は、改めてスポーツガバナンスウェブサイトにおいて自己説明・公表を していただく必要があります。

## <span id="page-58-6"></span>**(9)スポーツガバナンスウェブサイトにおいて、**[中央競技団体向けのスポーツ団体ガバナ](https://www.mext.go.jp/sports/b_menu/sports/mcatetop10/list/detail/1420887.htm) [ンスコード](https://www.mext.go.jp/sports/b_menu/sports/mcatetop10/list/detail/1420887.htm) **2を用いた自己説明·公表をすることはできますか?**

スポーツガバナンスウェブサイト[は一般スポーツ団体向けのスポーツ団体ガバナンスコー](https://www.mext.go.jp/sports/b_menu/sports/mcatetop10/list/detail/1420888.htm) [ド](https://www.mext.go.jp/sports/b_menu/sports/mcatetop10/list/detail/1420888.htm)図に基づき作成されるため、中央競技団体向けのガバナンスコードには対応していません。

ただし、一般スポーツ団体向けコードの原則6\* を活用し、必要な原則に関する自己説明を 作成し、公表することは可能ですので、積極的にご活用ください。

\*「高いレベルのガバナンスの確保が求められると自ら判断する場合,スポーツガバナンス コード<NF 向け>の個別の規定についても,その遵守状況について自己説明及び公表を行 うべきである。」

## <span id="page-59-0"></span>**(10)一般スポーツ団体が**[中央競技団体向けのスポーツ団体ガバナンスコード](https://www.mext.go.jp/sports/b_menu/sports/mcatetop10/list/detail/1420887.htm) **で自己説 明・公表を行っている場合、改めてスポーツガバナンスウェブサイトで自己説明・公表 をする必要がありますか?**

自団体のホームページ等で、自己説明・公表をしている団体については、スポーツガバナン スウェブサイトで改めて公表する必要はありません。

ただし、スポーツ団体向け公的支援制度の申請で「自己説明・公表確認書」の提出が求めら れている場合は、改めてスポーツガバナンスウェブサイトにおいて自己説明・公表をしてい ただく必要があります。

既に中央競技団体向けコードで自己説明・公表している場合、マイページログイン後、自己 説明の登録・更新を開始し、適用するコードの選択において、「中央競技団体向けコードの 内容で自己説明する」を選択してください(【6-4. [自己説明登録・更新】](#page-37-1)の(2)を参照し てください)。

### <span id="page-59-1"></span>**(11)スポーツガバナンスウェブサイトで自己説明・公表した内容は、どこまで公表されま すか?**

ID 登録に用いるメールアドレス等、アカウント作成等に必要な情報を除き、自己説明及び 団体基礎情報の全てが公表されます。公表された内容は誰もがインターネット上で検索・閲 覧することができます。

### <span id="page-59-2"></span>**(12)現状では、**[スポーツ団体ガバナンスコード](https://www.mext.go.jp/sports/b_menu/sports/mcatetop10/list/1412105.htm) **にある原則の全てを、直ちに遵守するこ とができません。**

スポーツ団体ガバナンスコードへの遵守状況を誠実に説明・公表することが重要です。人 的・財政的な制約などから、直ちに遵守することが困難である規定や現状の取組が不十分で あると考える規定がある場合、改善に向けた今後の具体的な方策や見通し、達成の目標時期 を示すことが望まれます。

### <span id="page-60-0"></span>**(13)スポーツガバナンスウェブサイトにおいて、自己説明の内容は審査されますか?**

審査はありません。但し、公序良俗に反する表現・内容や、詐欺サイト等へ誘導する不適切 な URL 等の掲載が認められた場合、管理者により当該団体の情報公開やスポーツガバナン スウェブサイトの利用を停止します。

自己説明は、社会、国民に対して、自団体のスポーツ団体ガバナンスコードへの遵守状況を 説明するものであるという認識の下、誠実に行ってください。

### <span id="page-61-0"></span>**【操作編】**

<span id="page-61-2"></span><span id="page-61-1"></span>**〇団体情報登録(マイページ ID 発行)に関する FAQ (1) 間違ったメールアドレスを登録してしまいました。**

[「スポーツガバナンスウェブサイトお問合せフォーム](https://www.jpnsport.go.jp/corp/gyoumu/tabid/969/Default.aspx)図」またはお電話で管理者までお問い 合わせください。 電話番号:03-6804-5030(担当部署 スポーツ・インテグリティ・ユニット) 受付時間:平日 9 時~17 時(年末年始を除く)

### <span id="page-61-3"></span>**(2) 追加でメールアドレスを登録することはできますか?**

システムの仕様上、登録するメールアドレスを追加することはできません。マイページ ID として登録できるメールアドレスは 1 団体につき 1 つのみです。また、同じメールアドレ スを使って、複数の団体のマイページ ID を作成することもできません。

### <span id="page-61-4"></span>**(3) 正しいメールアドレスを登録しましたが、仮パスワードの案内を受信できません。**

[「スポーツガバナンスウェブサイトお問合せフォーム](https://www.jpnsport.go.jp/corp/gyoumu/tabid/969/Default.aspx)図」またはお電話で管理者までお問い 合わせください。 電話番号:03-6804-5030(担当部署 スポーツ・インテグリティ・ユニット) 受付時間:平日 9 時~17 時(年末年始を除く)

#### <span id="page-61-5"></span>**(4) 法人番号が分かりません。**

国税庁に登録されている 13 桁の法人番号をご登録いただきます。分からない場合は、[「国](https://www.houjin-bangou.nta.go.jp/) [税庁法人番号公表サイト](https://www.houjin-bangou.nta.go.jp/)図」でご確認ください。

### <span id="page-61-6"></span>**(5) ホームページの URL を登録できません。**

システムの仕様上、「http」または「https」から始まる URL のみ登録可能となっています。 URL をコピーして貼り付ける場合、URL 全体をコピーするようにしてください。

良い例:https://www.jpnsport.go.jp 悪い例:www.jpnsport.go.jp

### <span id="page-62-0"></span>**(6) ホームページを持っていませんが、スポーツガバナンスウェブサイトを利用できます か?**

ホームページがない場合、SNS でも登録可能です。いずれもない場合は半角英字で「N/A」 と入力してください。

ホームページも SNS もない場合で、加盟・登録している団体や広域スポーツセンター等の ホームページで貴団体の概要情報を掲載している場合、その該当ページの URL を登録して いただいても結構です。

### <span id="page-62-1"></span>**〇ログインに関する FAQ**

#### <span id="page-62-2"></span>**(1) ログイン ID を忘れました。**

「ログイン ID [問合せフォーム](https://www.jpnsport.go.jp/corp/tabid/977/Default.aspx)2」から管理者にお問合せください。

### <span id="page-62-3"></span>**(2) ログインパスワードを忘れました。**

スポーツガバナンスウェブサイトの[「パスワードリセット画面](https://www.sg-web.jpnsport.go.jp/sgw/PasswordReset)図」でパスワードリセットを してください。仮パスワードが登録されているメールアドレス(ログイン ID)に送信され ます。

#### <span id="page-62-4"></span>**(3) 正しい ID とパスワードを使っているのにログインできません。**

スポーツガバナンスウェブサイトでは、同一の ID を用いて複数の端末から同時にログイン することができません。既に別の端末やブラウザからログインされていないか、ご確認くだ さい。

また、正しくログアウトせずにブラウザを閉じてしまった場合、ログインが拒否される場合 があります。その場合は 20 分待ってから改めてログインしてください。

### <span id="page-62-5"></span>**(4) アカウントがロックされました。**

ログインの際、所定の回数パスワードを間違えた場合や、正しくログアウトせずにブラウザ を閉じた場合、アカウントがロックされます。20 分お待ちいただくとロックが解除されま すので、解除後にログインしてください。

#### <span id="page-62-6"></span>**〇登録情報の修正・更新に関する FAQ**

#### <span id="page-62-7"></span>**(1) 一度登録した自己説明を修正することはできますか?**

マイページにログインすれば、いつでも団体基礎情報及び自己説明を修正することができ ます。【6-2. [団体情報更新】](#page-33-0)または【6-4. [自己説明登録・更新】](#page-37-1)をご確認ください。

#### <span id="page-63-0"></span>**(2) 登録した団体名称を変更したいです。**

登録後、団体名称を変更するには、専用フォームから管理者に依頼する必要があります。詳 細は、【6-3. [団体名称変更】](#page-35-0)をご確認ください。

#### <span id="page-63-1"></span>**(3) 公表が完了した自己説明の掲載期限はありますか?**

掲載期限は設けていません。但し、自己説明の公表後、4 年間更新がない場合は、システム により自動的に、マイページ ID を含む団体情報の全てが削除されます。

### <span id="page-63-2"></span>**(4) 削除勧告のメールを受信しました。編集期間の延長は可能ですか?**

マイページ ID 取得後、自己説明の登録・公表を 1 度も完了しないで 90 日が過ぎると、シ ステムにより自動的に、マイページ ID を含む団体情報の全てが削除されます。延長はでき ませんので、削除された場合は改めてマイページ ID の取得からやり直してください。

#### <span id="page-63-3"></span>**〇その他**

### <span id="page-63-4"></span>**(1) 自団体のホームページにスポーツガバナンスウェブサイトへのリンクを掲載しても問 題ないでしょうか?**

リンクフリーのため、ご自由にリンクを掲載していただいて結構です。可能であれば[、お問](https://www.jpnsport.go.jp/corp/gyoumu/tabid/969/Default.aspx) [合せフォーム](https://www.jpnsport.go.jp/corp/gyoumu/tabid/969/Default.aspx)図より、管理者までリンクを貼ることをご一報いただけるとありがたいです。 また、ウェブバナーが必要な場合は管理者までお問い合わせください。

### <span id="page-63-5"></span>**(2) スポーツガバナンスウェブサイトで公表されている団体の自己説明にリンクを貼りた いのですが可能でしょうか?**

スポーツガバナンスウェブサイトでは、各団体に固有の URL が割り当てられています。ス ポーツガバナンスウェブサイト[のトップページ](https://www.sg-web.jpnsport.go.jp/sgw/Top)図から、自団体を検索し、公表詳細画面を開 いてください。公表詳細画面の URL が各団体固有の URL になります。

リンクフリーのため、ご自由にリンクを掲載していただいて結構です。可能であれば[、お問](https://www.jpnsport.go.jp/corp/gyoumu/tabid/969/Default.aspx) [合せフォーム](https://www.jpnsport.go.jp/corp/gyoumu/tabid/969/Default.aspx)図より、管理者までリンクを貼ることをご一報いただけるとありがたいです。